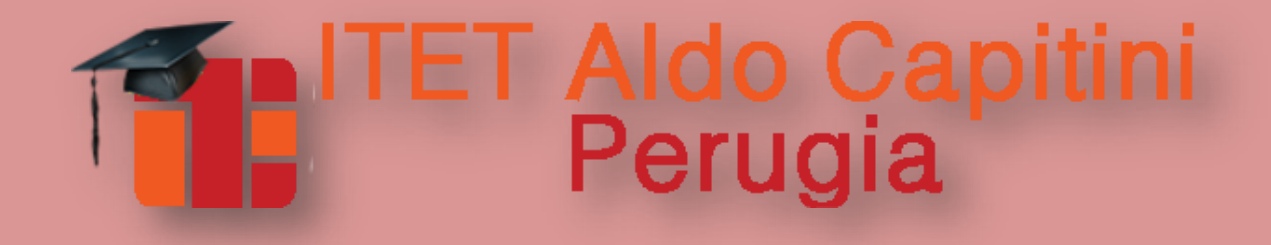

# **Come archiviare le verifiche online svolte su MOODLE**

**Prof. Grazia Cesarini**

#### Cosa archiviare dal portale MOODLE…

#### Esamino il caso di tre fra i tipi di **«attività»**  previsti da Moodle:

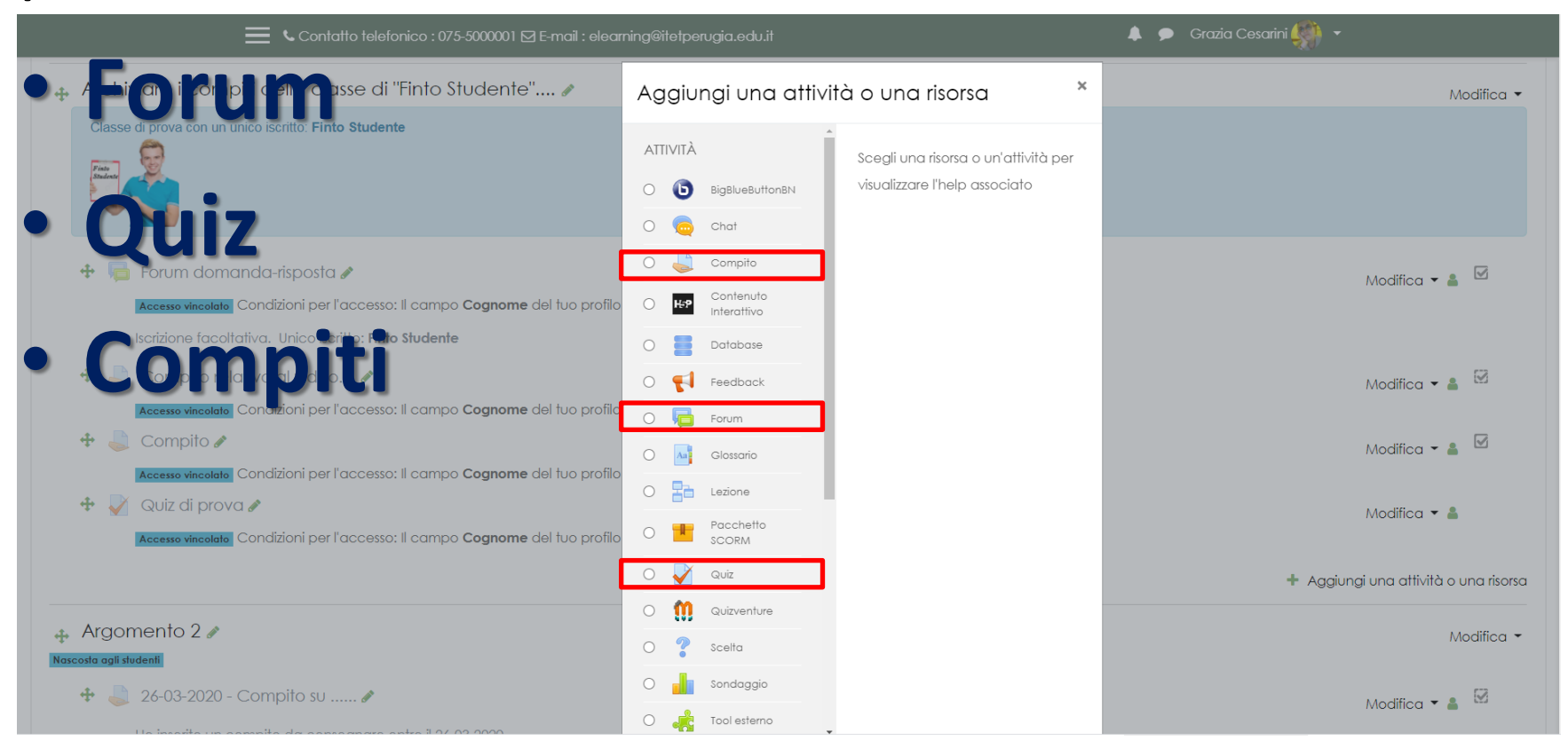

#### Cosa archiviare dal portale MOODLE…

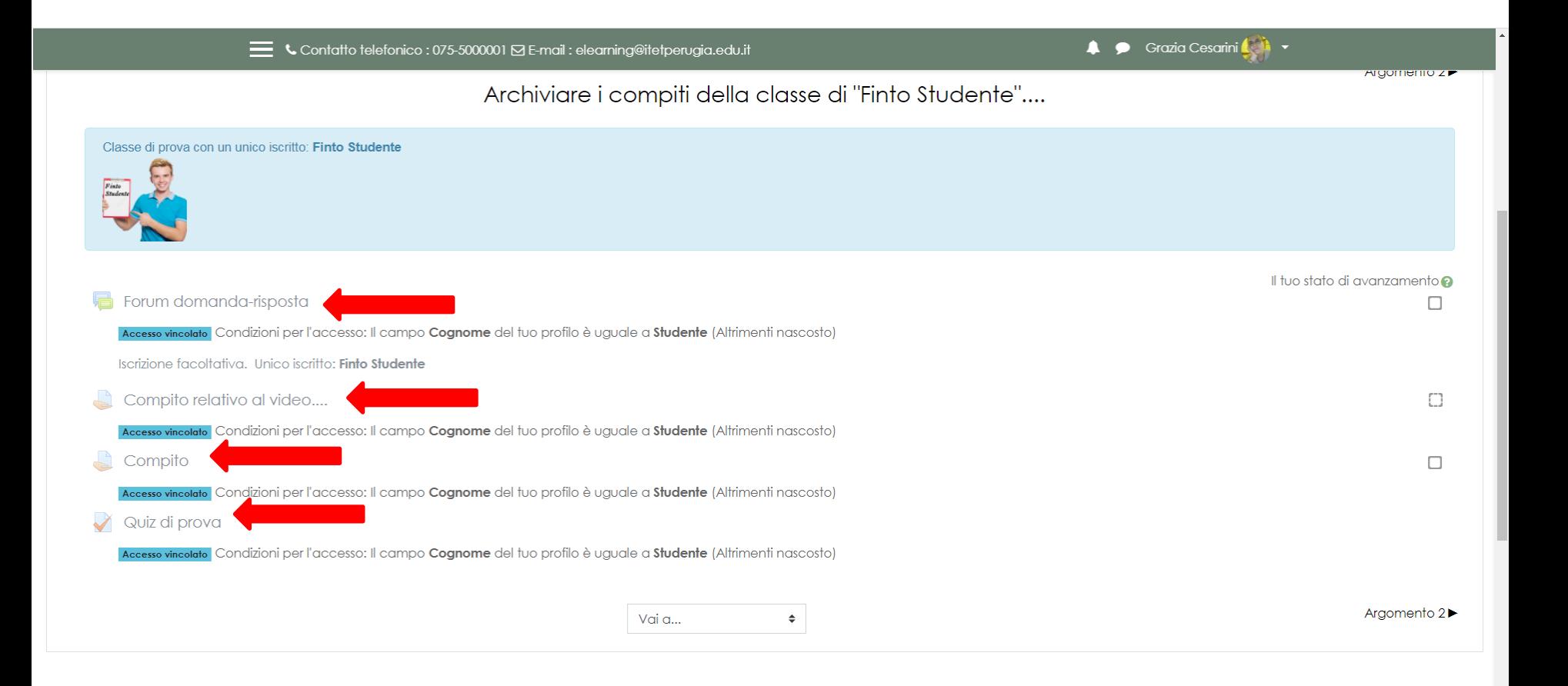

#### Cosa archiviare…

- Per ciascuna **classe** devo archiviare ciascun **compito**
- Per ciascun **compito** devo archiviare:
	- **a) Testo** del compito
	- **b) Compito svolto** da parte di ogni studente
	- **c) Compito corretto** da parte del docente
	- **d) Valutazione**

#### Come archiviare…

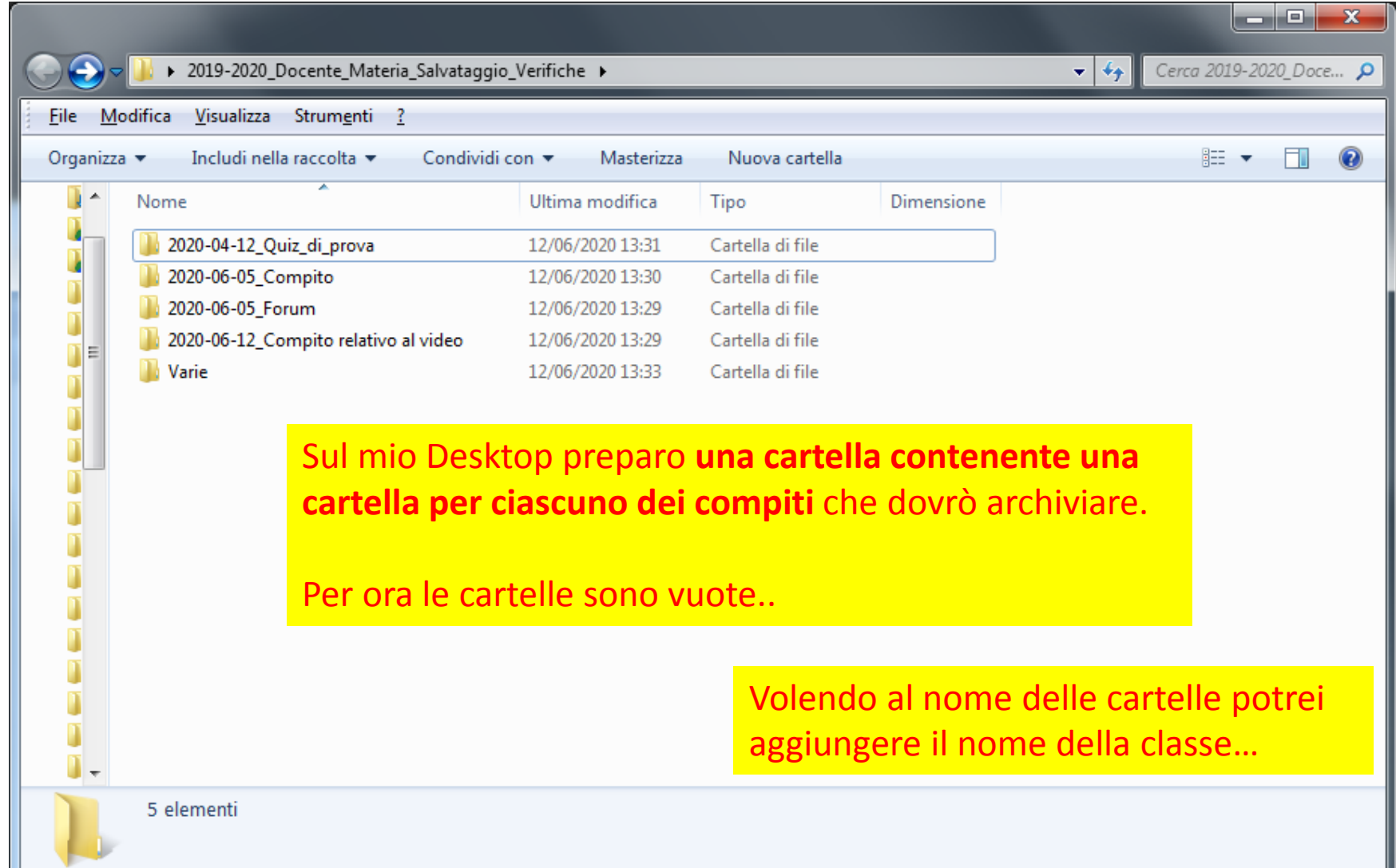

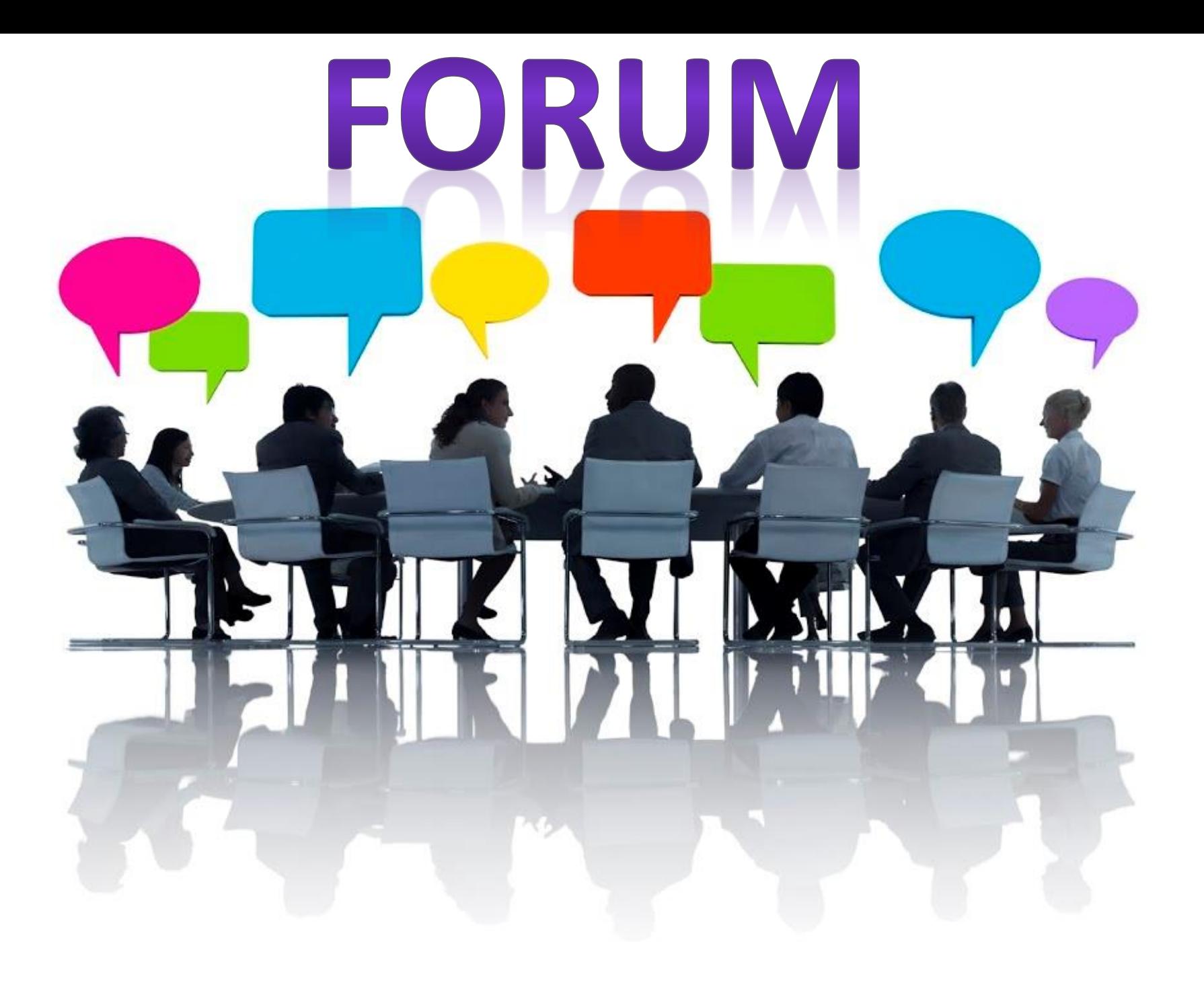

Il **«Forum Domanda-Risposta» con valutazione** contiene:

- ogni **domanda** posta dal docente
- le **risposte** date dagli studenti per ogni domanda.

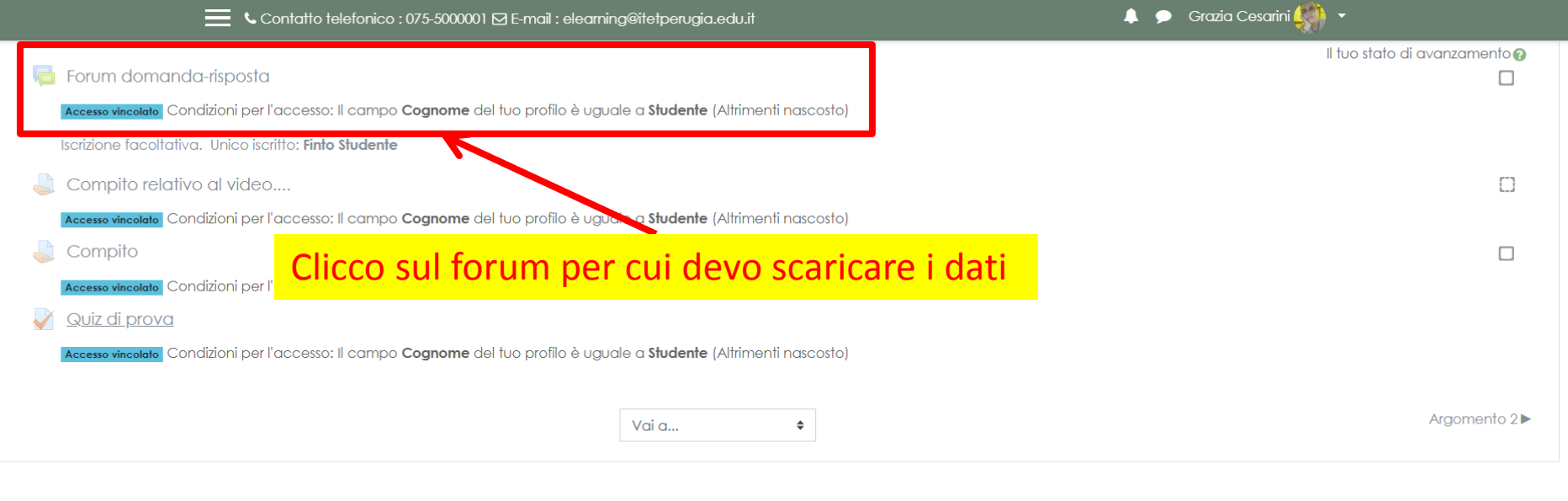

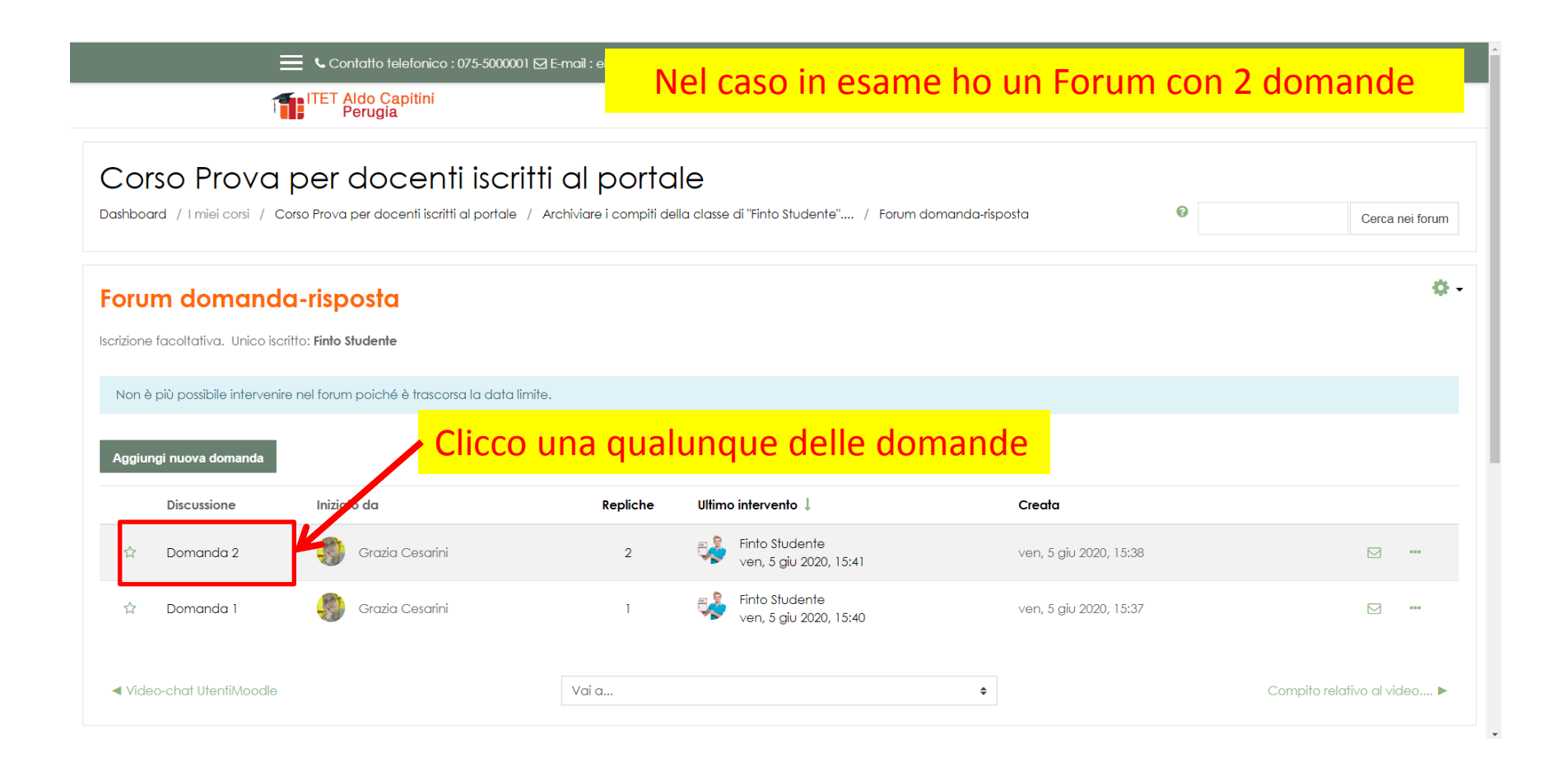

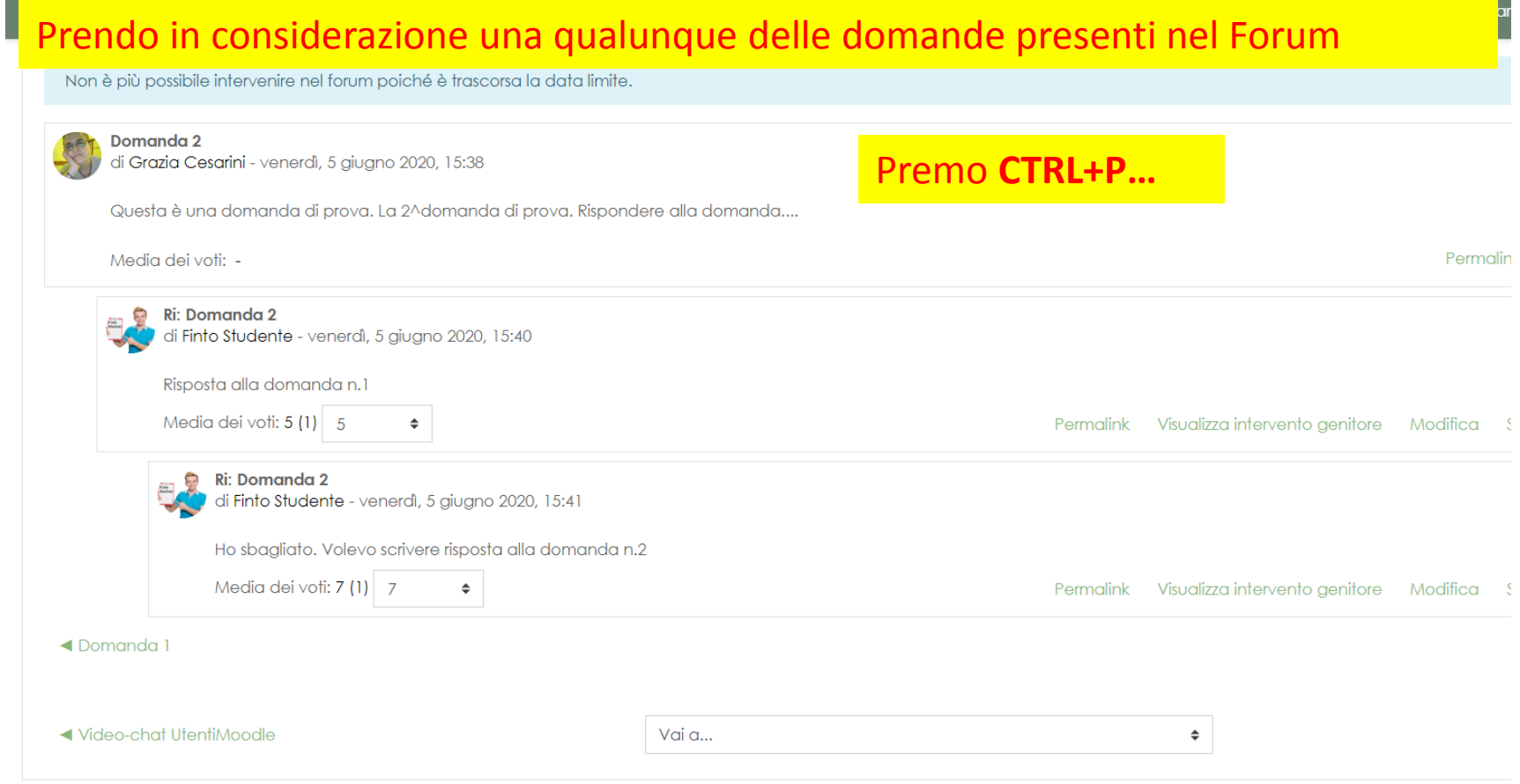

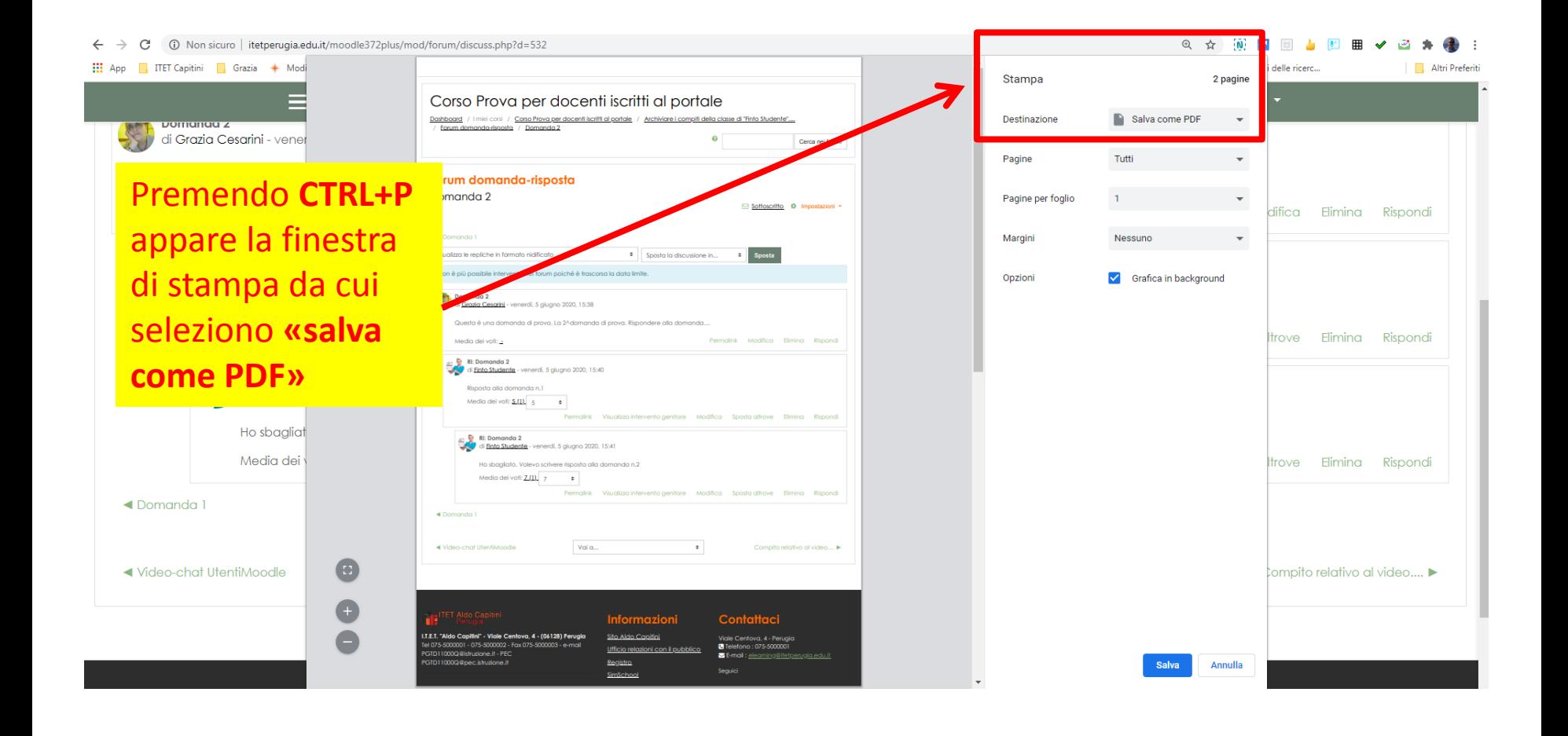

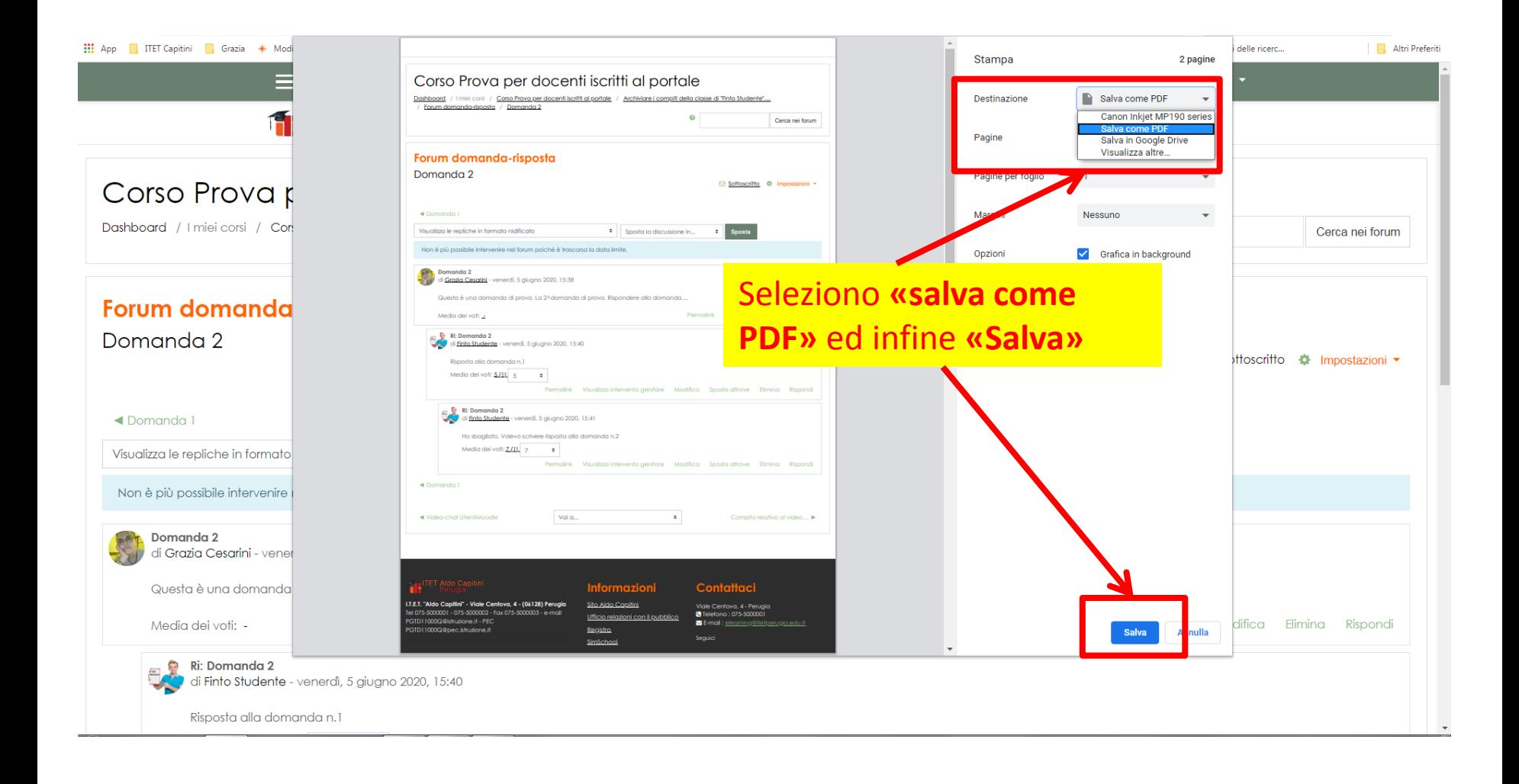

Il nome che viene assegnato di default può ovviamente essere modificato mentre l'estensione «PDF» deve essere lasciata inalterata…

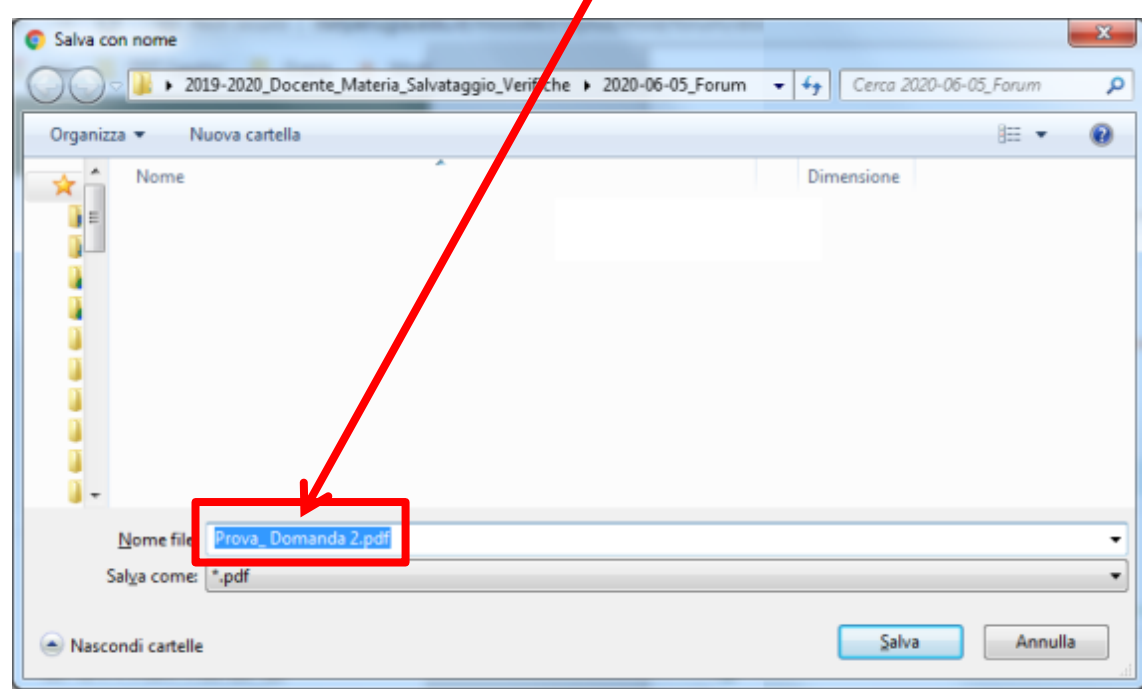

Ripeto per ogni domanda gli stessi passaggi ed al termine la mia cartella conterrà tutti i file «PDF» salvati.

 $\boldsymbol{I}$ 

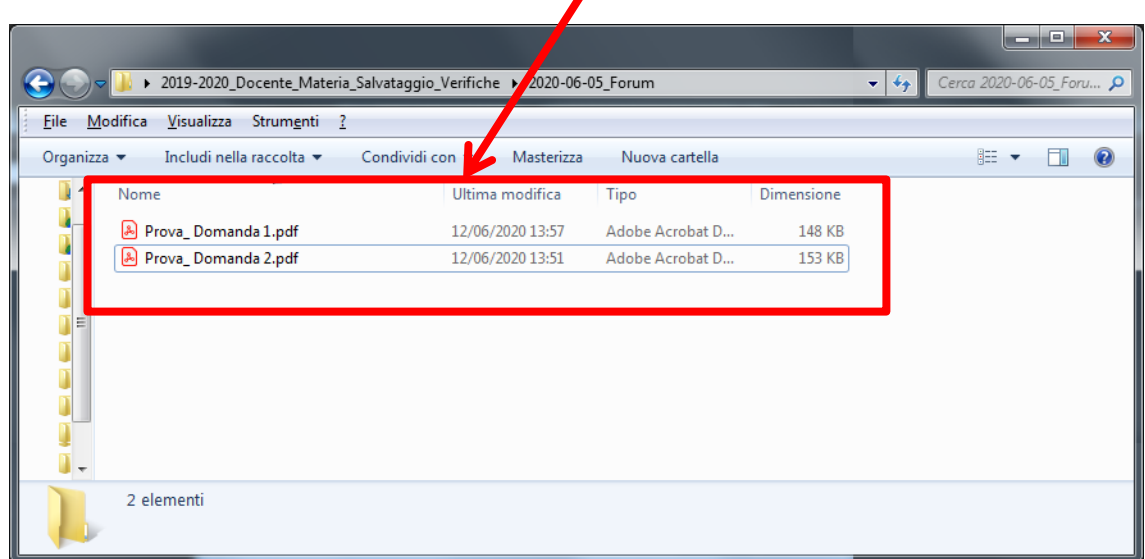

Se le **domande** hanno degli **allegati** questi vanno **salvati** nella stessa cartella altrimenti le domanda del docente risultano incomplete.

Se ci fosse un allegato, al termine la mia cartella dovrebbe contenere anche questo file, ad esempio un file «PDF», come appare in figura.

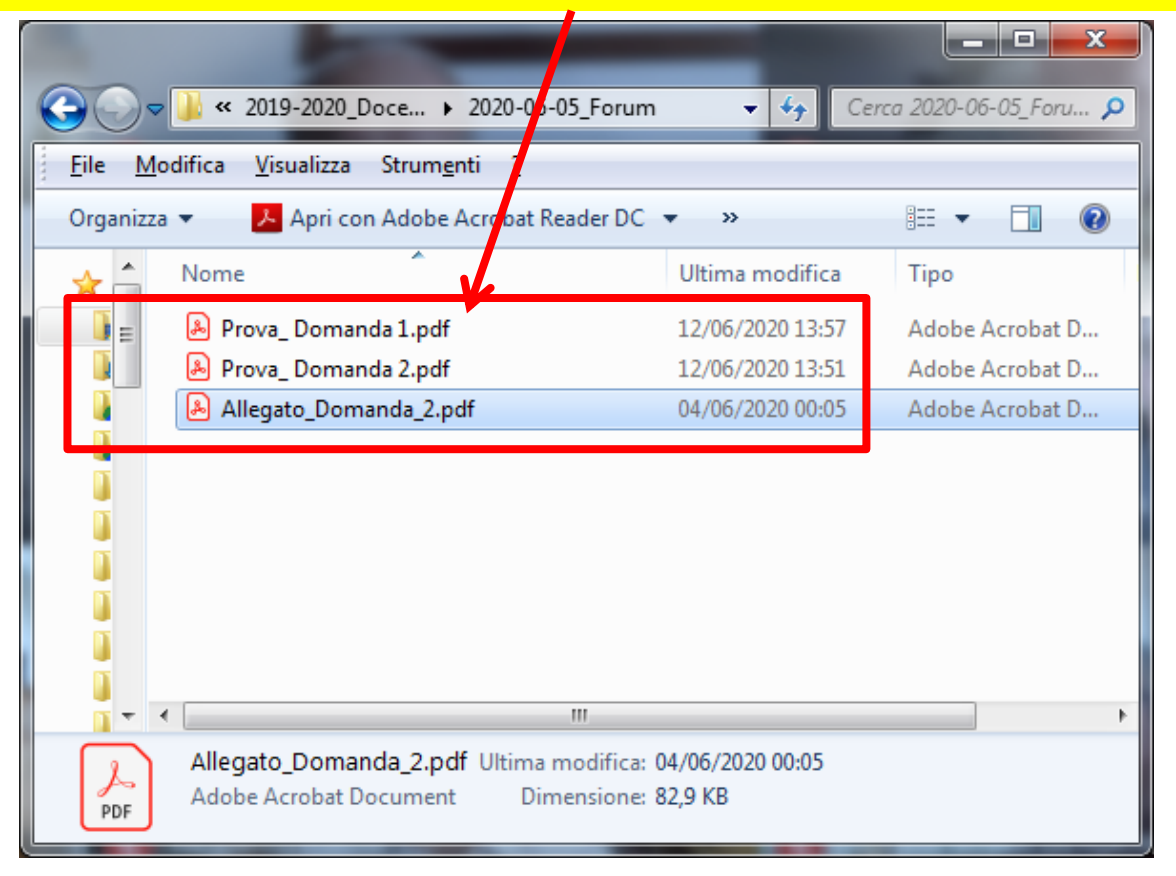

Nella cartella sono ora presenti:

- **a) Testo** del compito **complete di allegati**
- **b) Compito svolto** da ogni studente
- **c) Compito corretto** dal docente
- **d) Valutazione** ricevuta da ogni studente

Se avessi anche una **scheda di valutazione esterna**  potrei salvarla sempre in questa cartella.

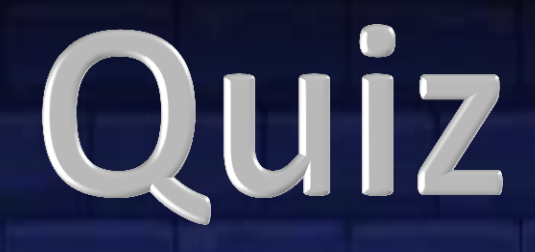

### Quiz

Per la verifica di tipo «**quiz**» si possono presentare due diverse situazioni:

- quiz solo con **domande chiuse**
- quiz con **domande aperte**

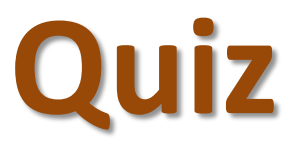

#### **solo con domande chiuse**

### Quiz: domande chiuse

Se il mio quiz contiene solo **domande chiuse** potrò salvare due tipi di report:

- **«risposte dettagliate»** che conterrà:
	- dati dello studente: cognome, nome ed indirizzo email
	- dati generali del compito: stato, iniziato, completato e tempo impiegato
	- valutazione
	- per ogni domanda: testo della domanda, risposta data, risposta giusta
- **«schede di valutazione»** che conterrà:
	- dati dello studente: cognome, nome, indirizzo email
	- dati generali del compito: stato, iniziato, completato e tempo impiegato
	- valutazione
	- punteggio per ogni domanda: previsto, assegnato

#### Quiz: domande chiuse

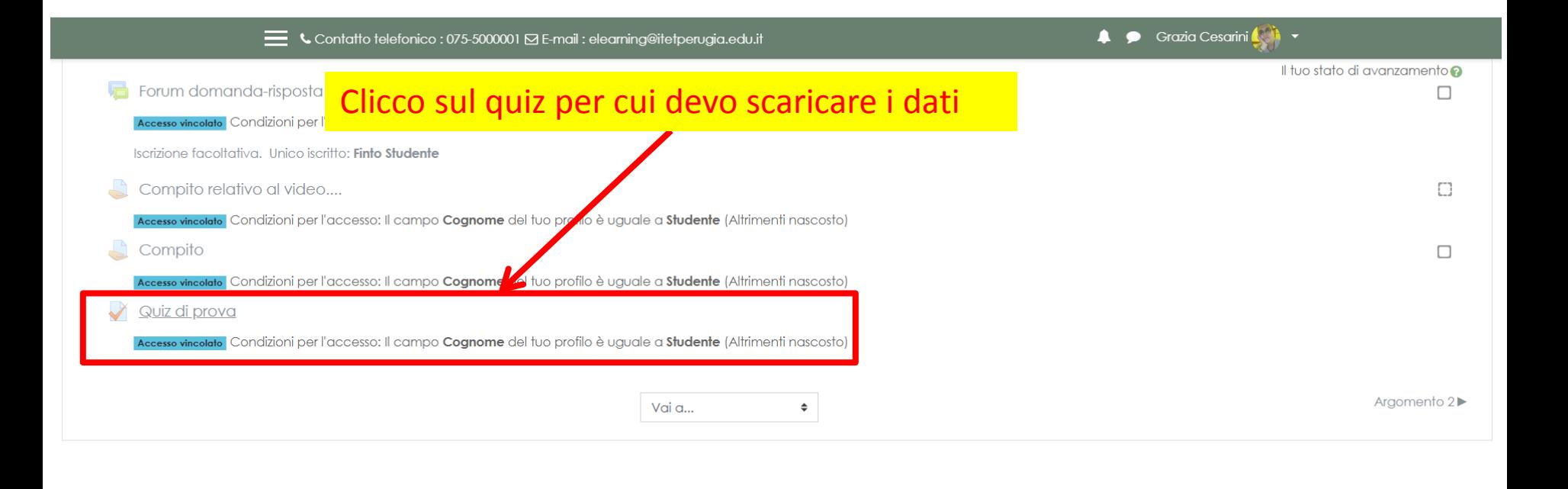

#### Quiz: domande chiuse

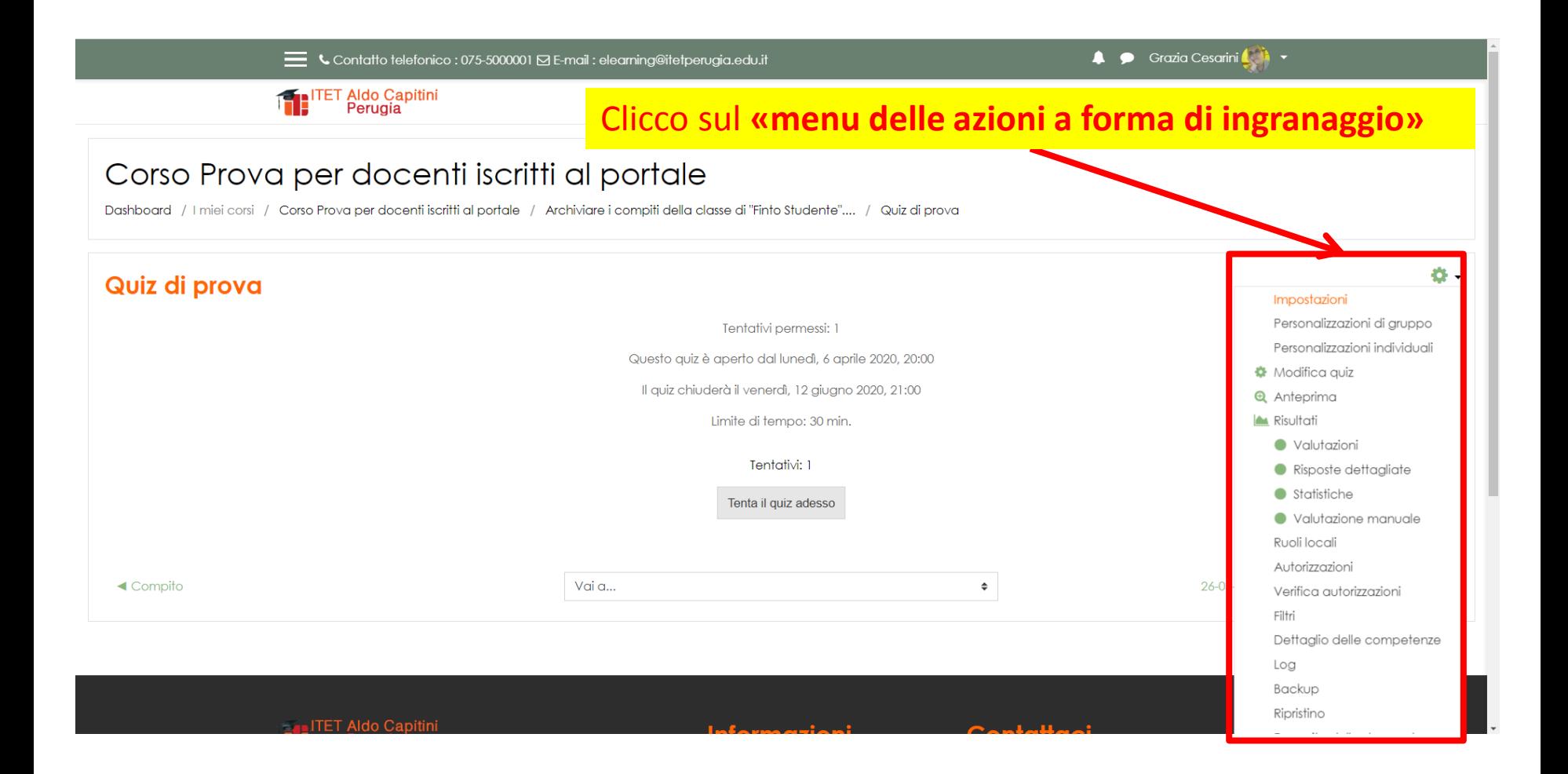

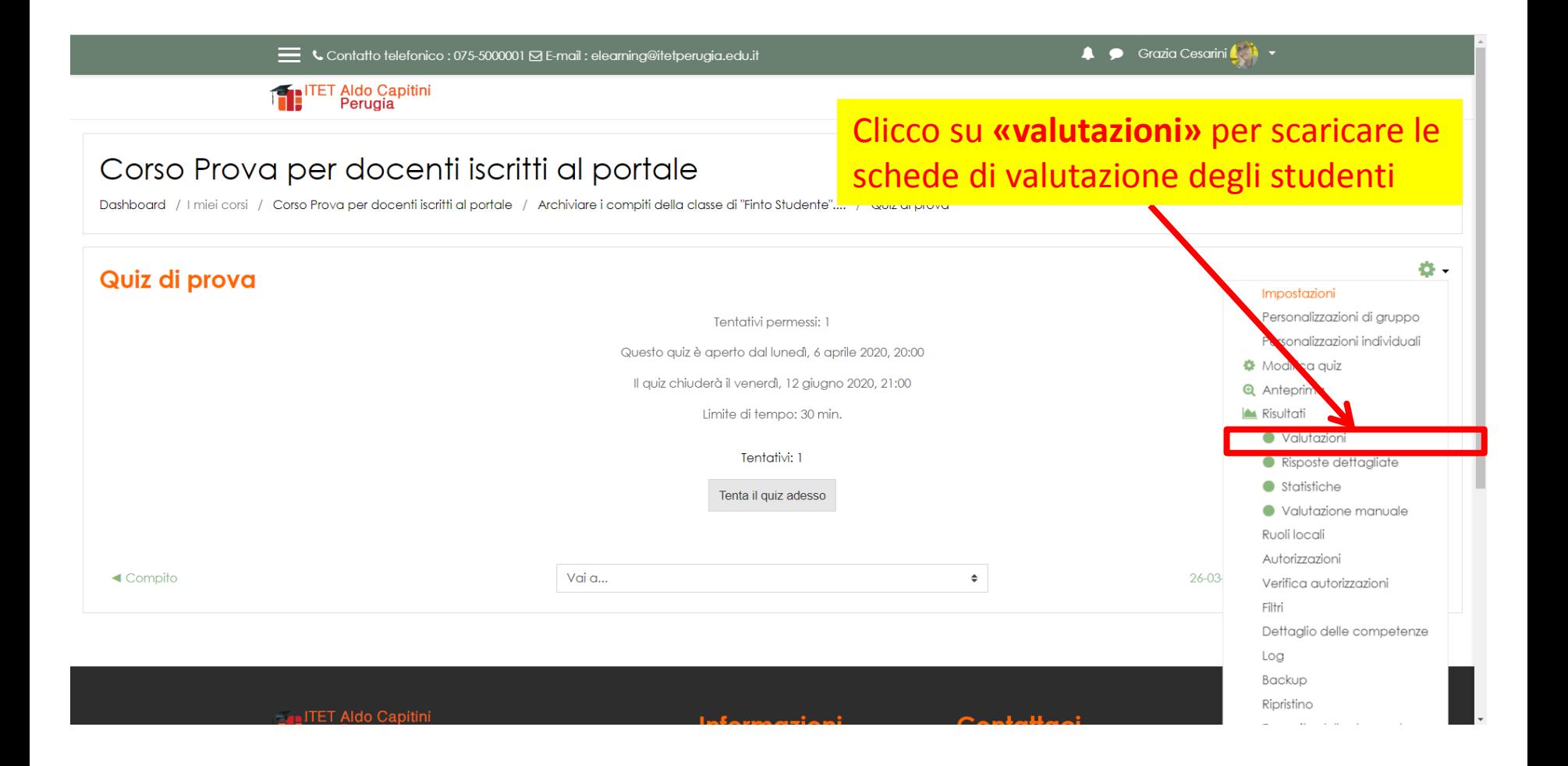

#### Seleziono:

- **«utenti che hanno o non hanno tentato il quiz»**
- **tutte** le opzioni sullo **«stato dei tentativi»**

**4 Crazia Cesarini** 

#### Corso Prova per docenti iscritti al portale

Dashboard / I miei corsi / Corso Prova per docenti iscritti al portale / Archiviare i conpiti della classe di "Finto Studente".... / Quiz di prova / Risultati / Valutazioni

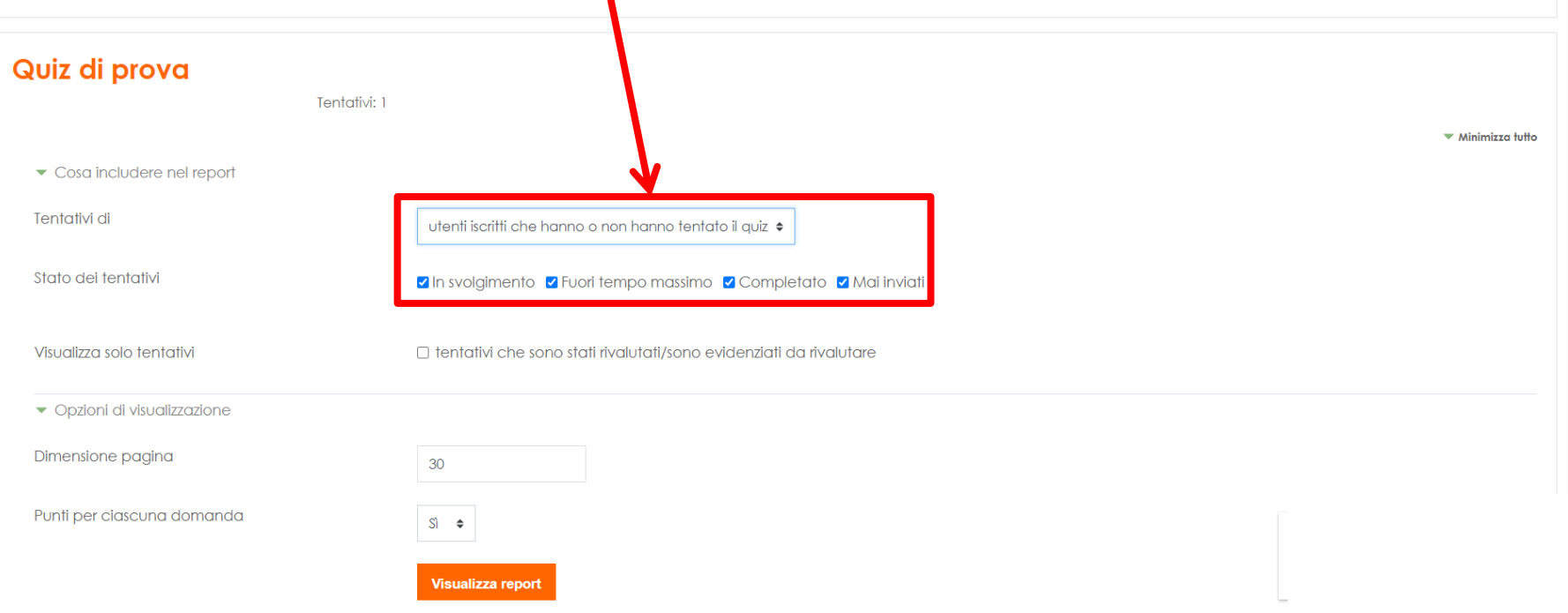

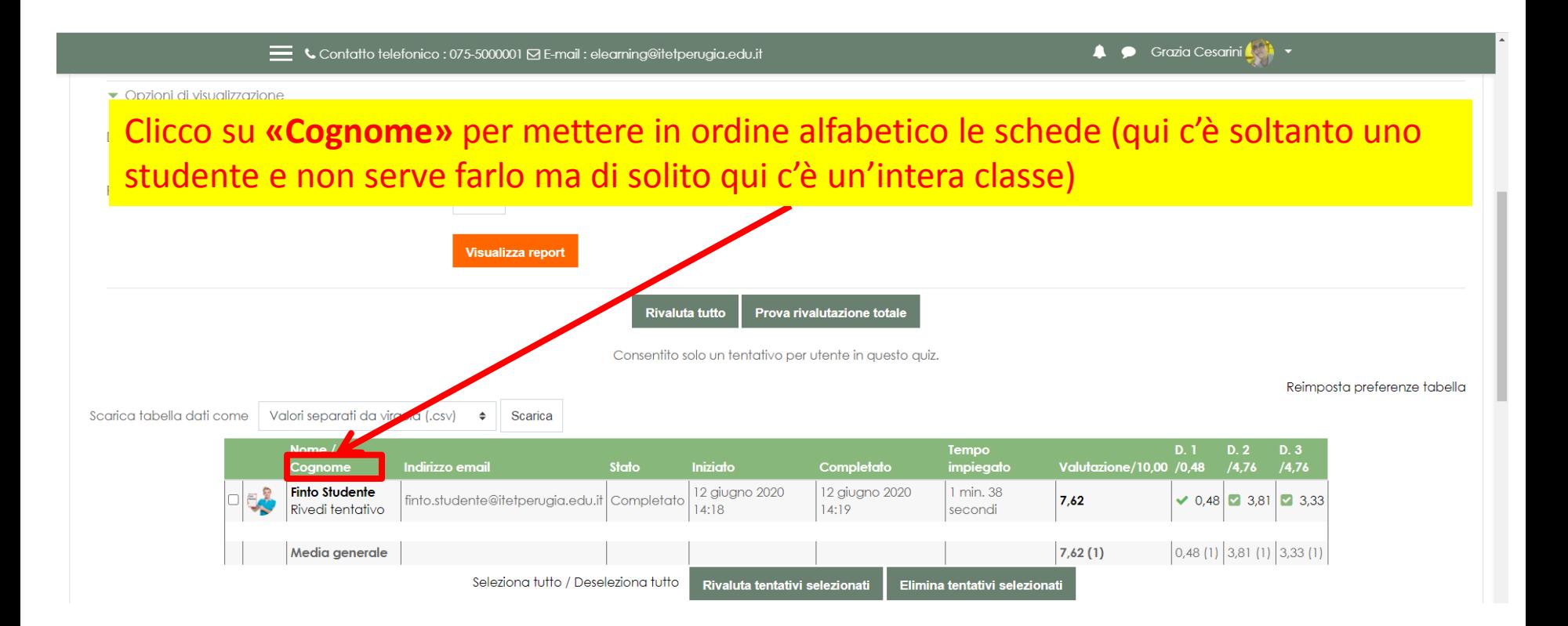

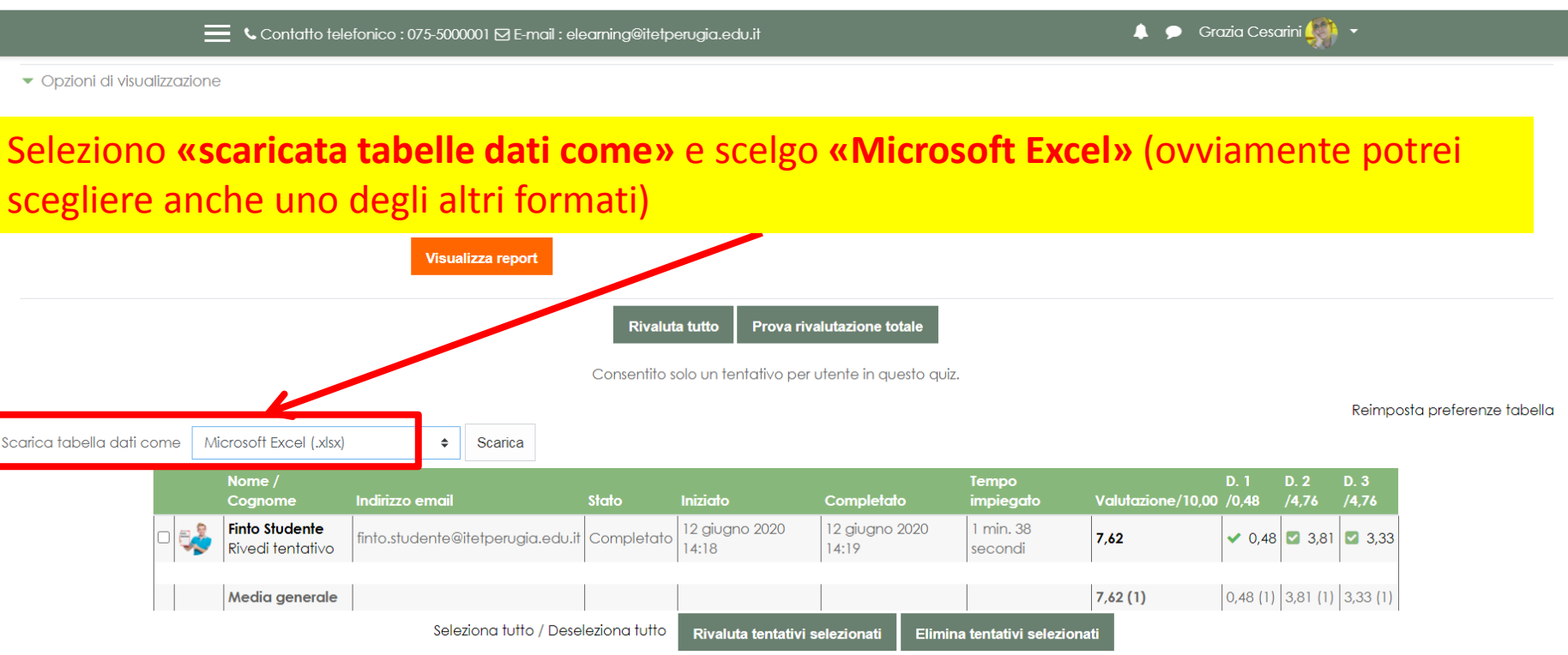

Numero complessivo di studenti raggruppati per intervallo di valutazione

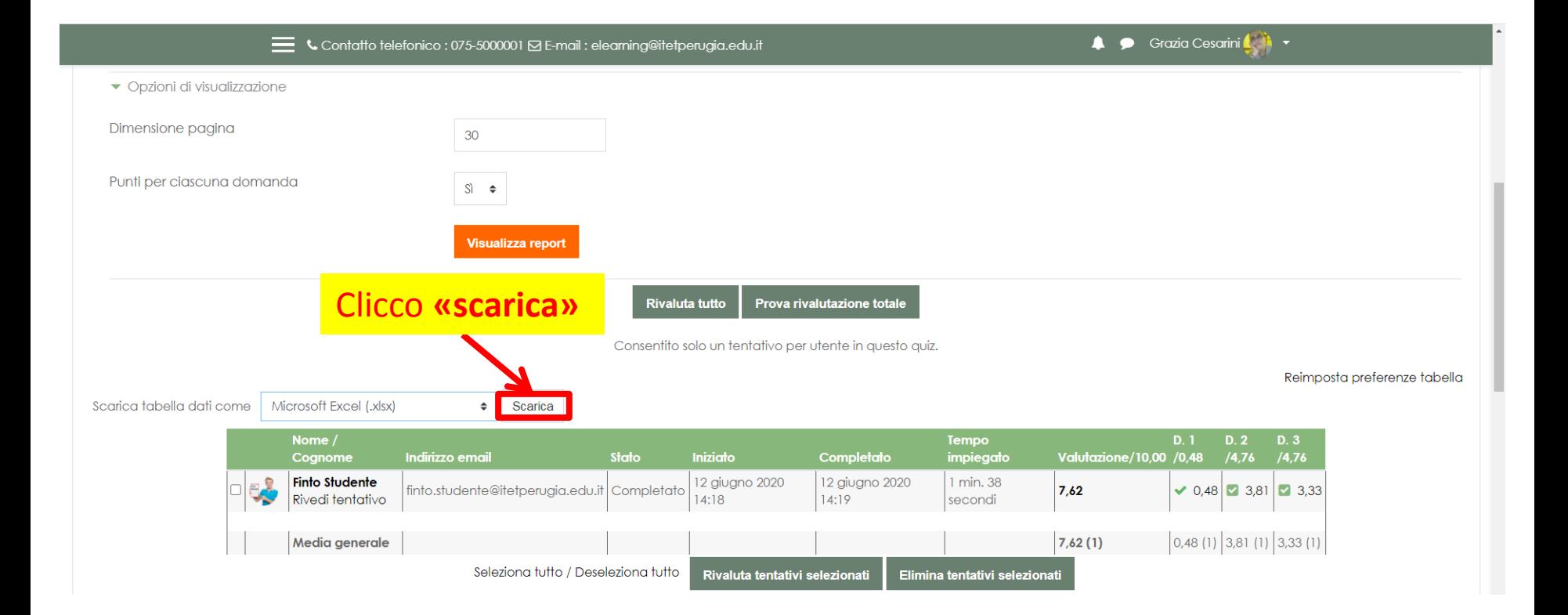

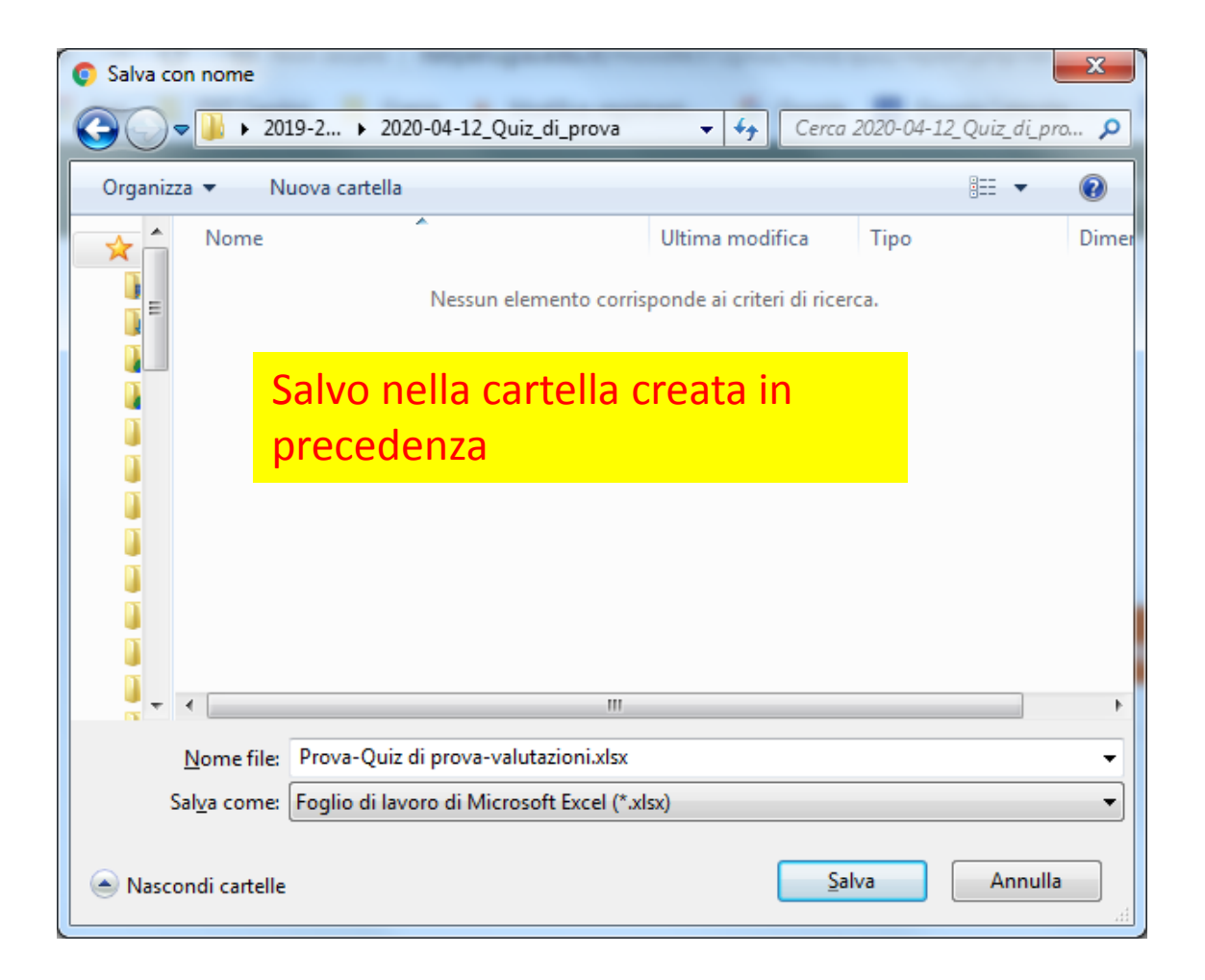

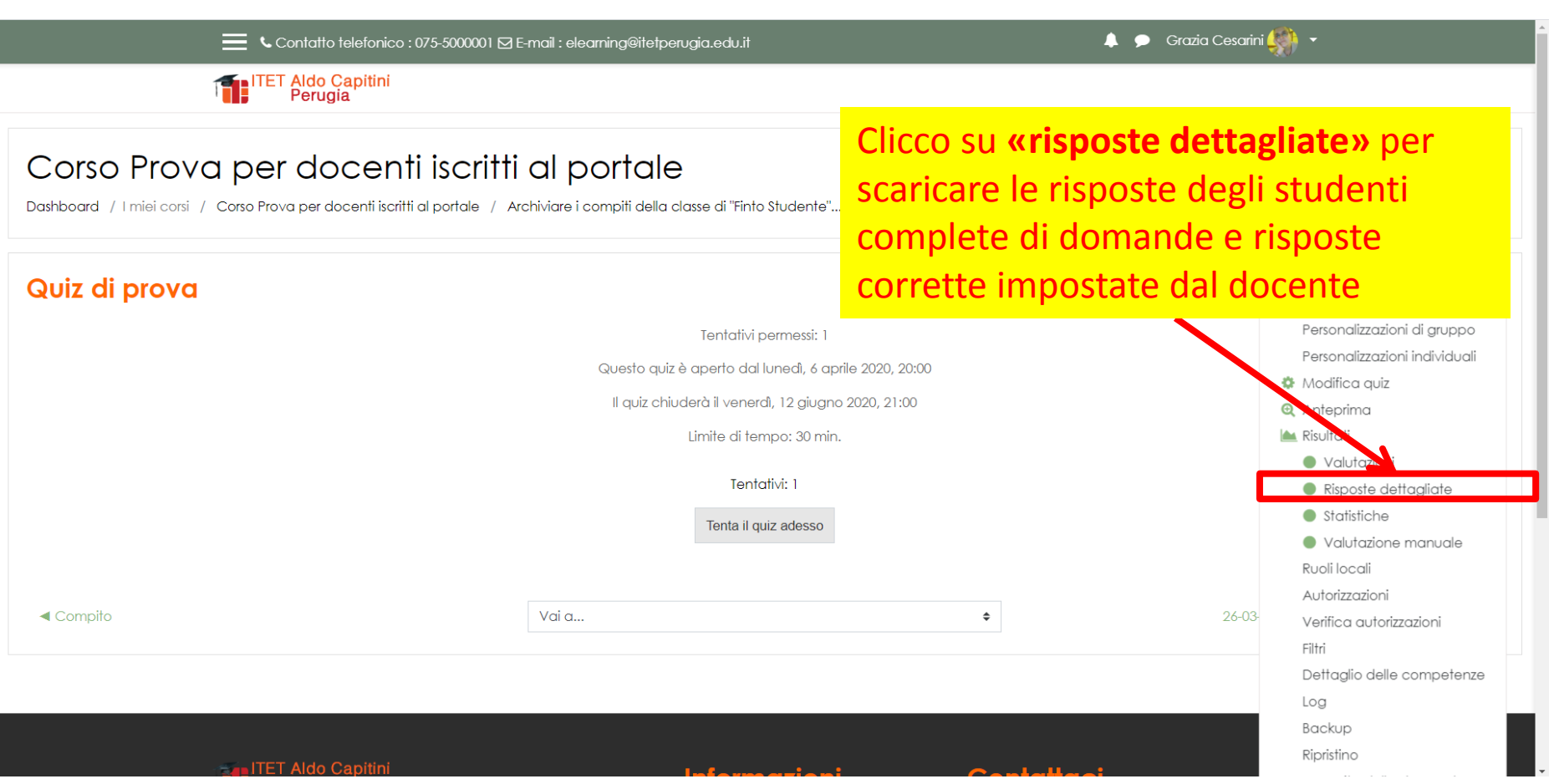

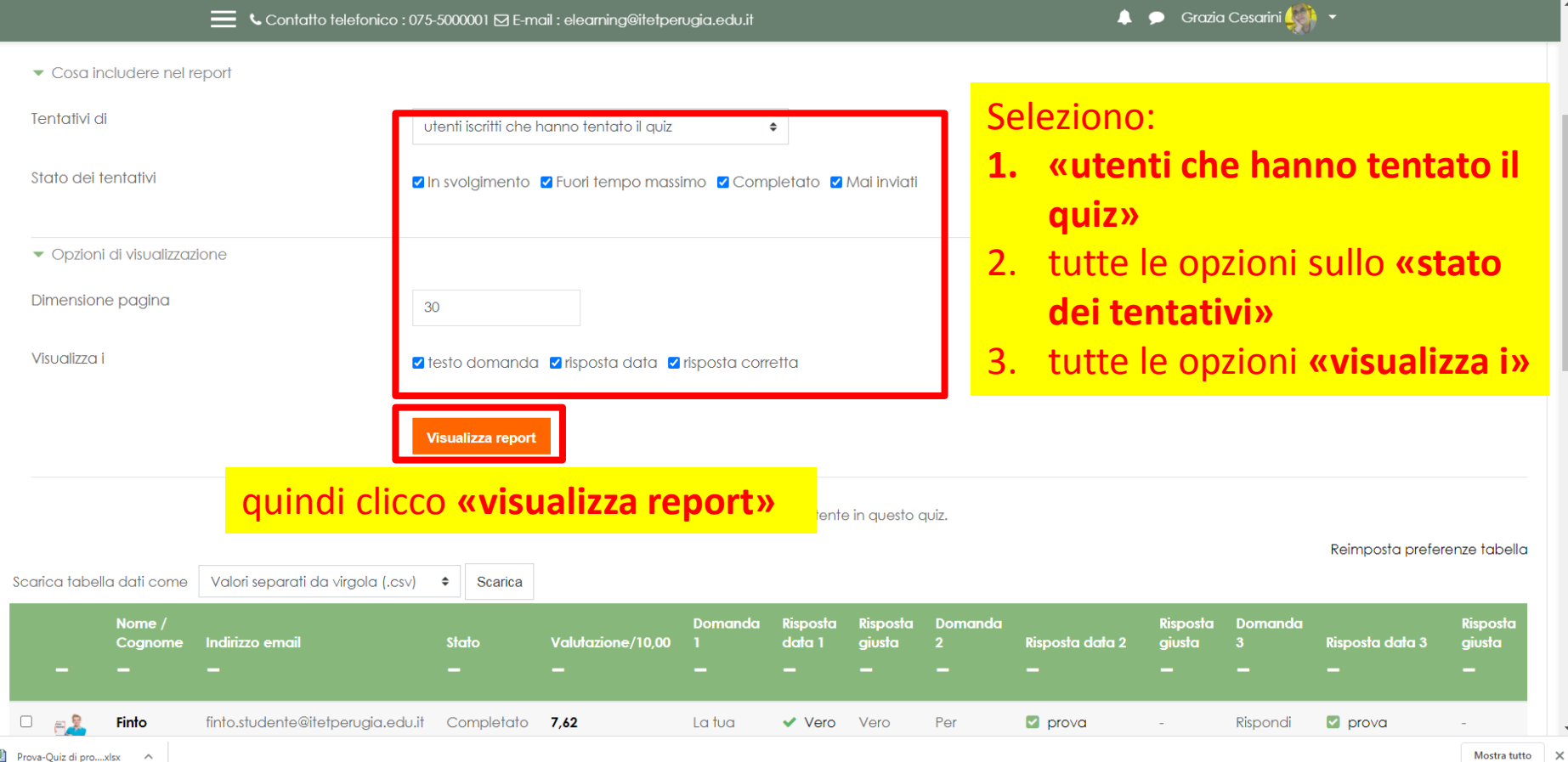

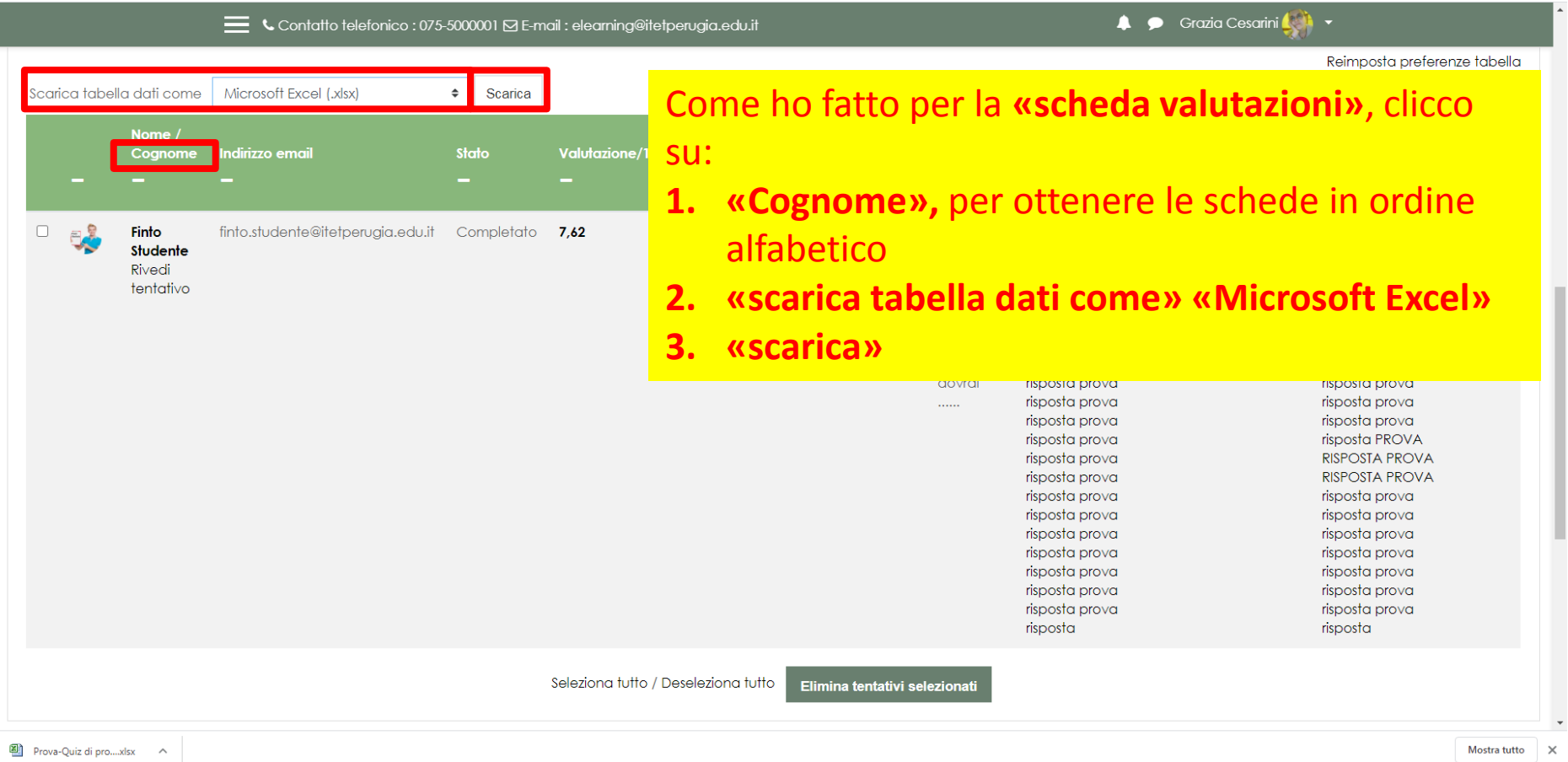

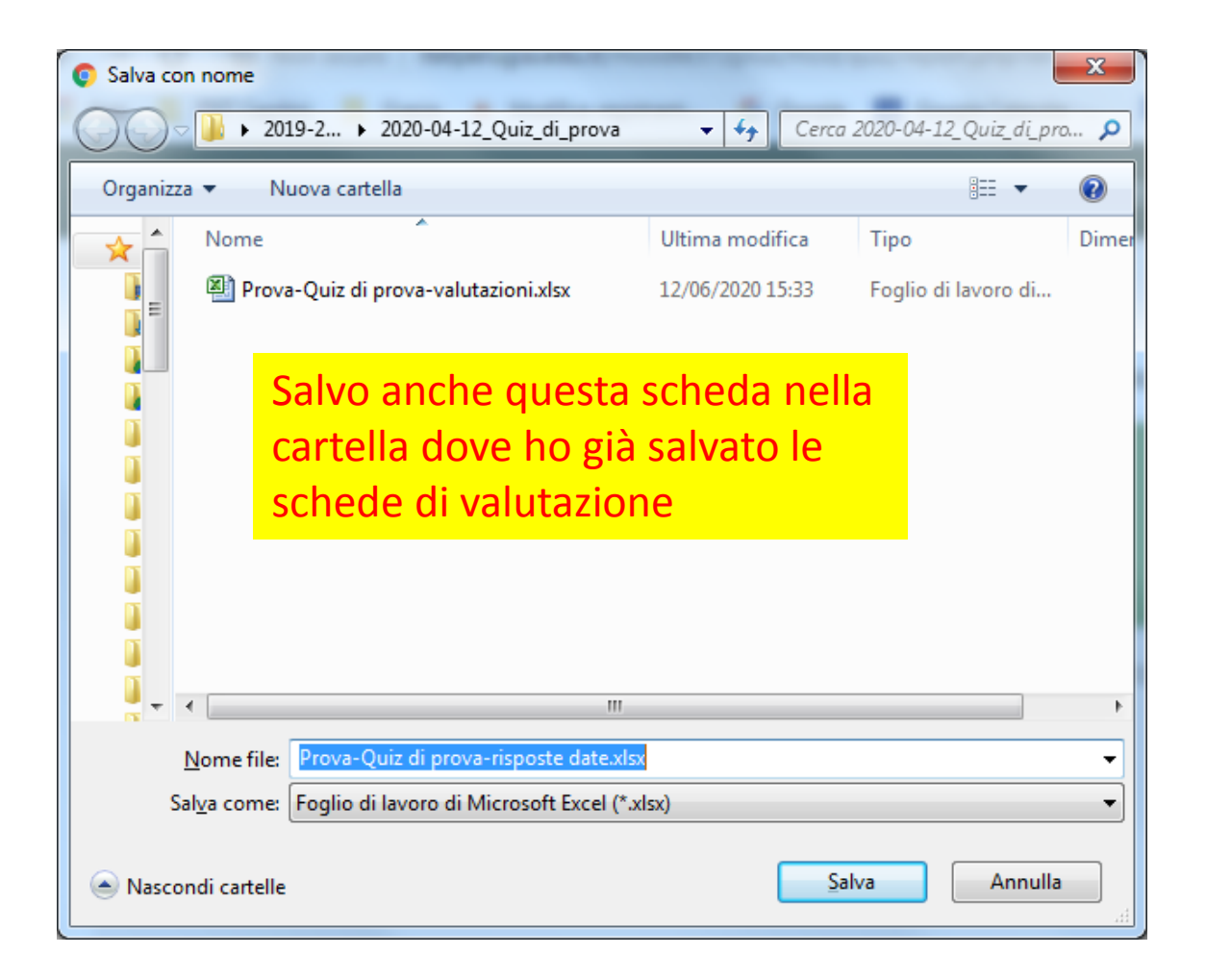

#### Quiz: allegati alle domande

Se le **domande** avevano degli **allegati** questi vanno salvati nella stessa cartella altrimenti le domande del docente risultano incomplete.

Nel mio caso c'è solo un allegato in formato «PDF» ma gli allegati potrebbero avere un qualunque formato.

#### Quiz: allegati alle domande

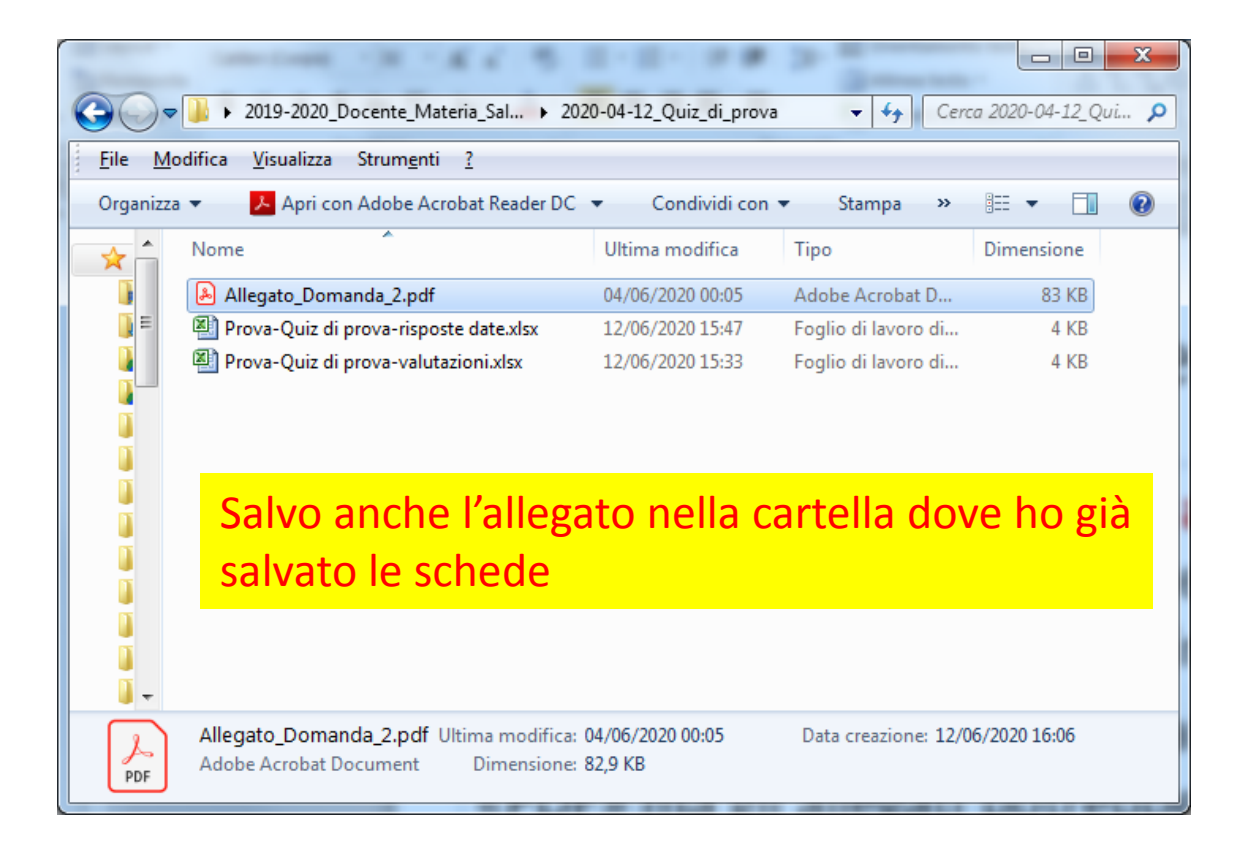

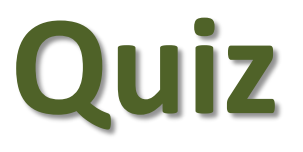

## **con domande componimento (domande aperte)**
Se il quiz contiene **domande** di tipo **componimento** queste avranno :

- probabilmente un **«feedback generale»**
- sicuramente un **«commento»**

Nel mio caso sono presenti entrambi ma il **«report risposte dettagliate»** non le salverà.

Se nel mio quiz ho **domande componimento** quindi **non mi conviene** scaricare il report **«risposte dettagliate»** e forse neppure il report **«schede di valutazione»**.

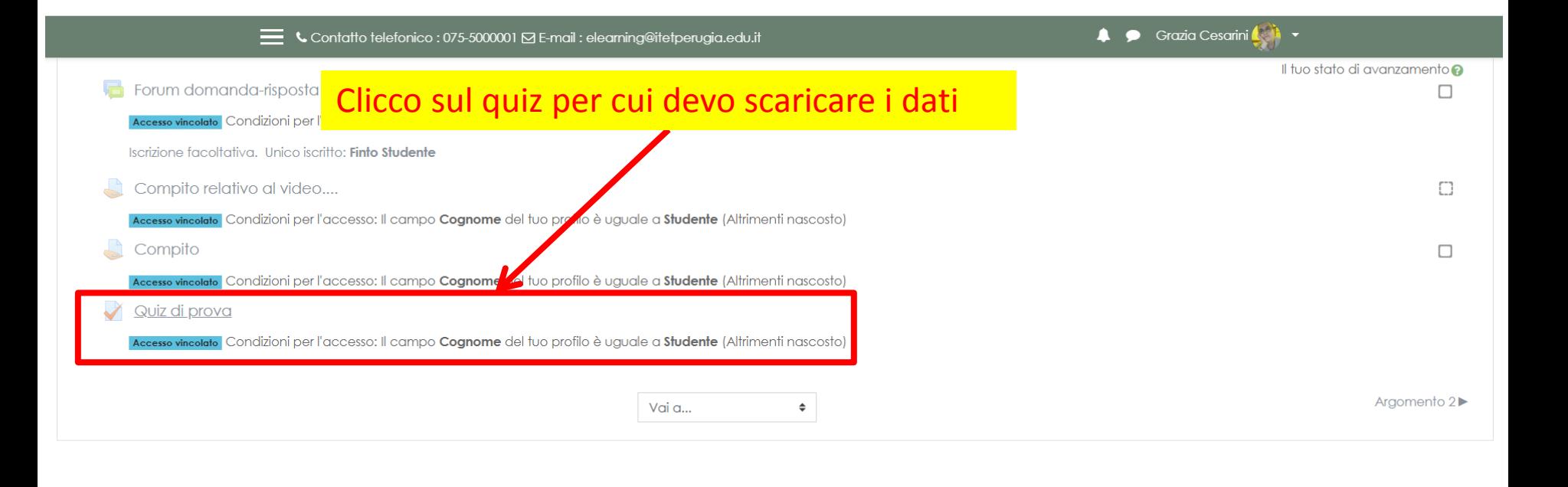

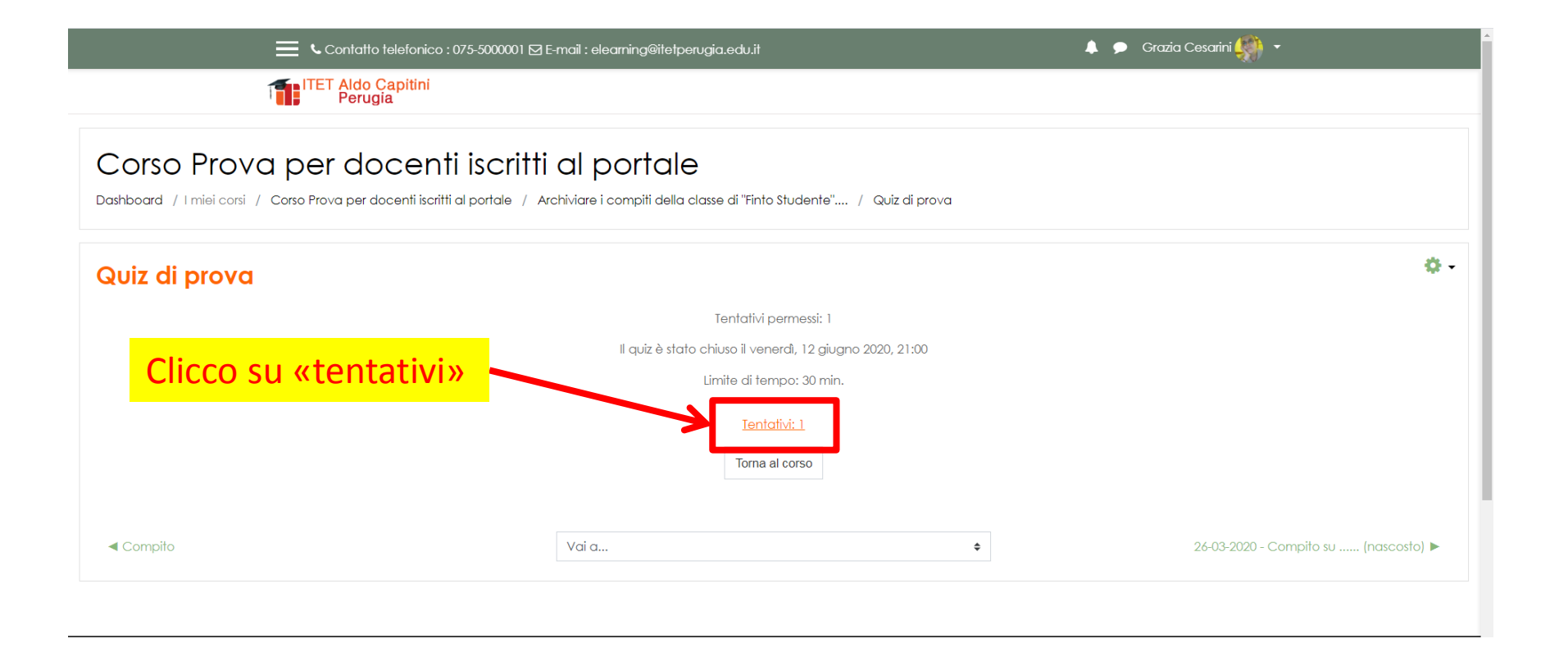

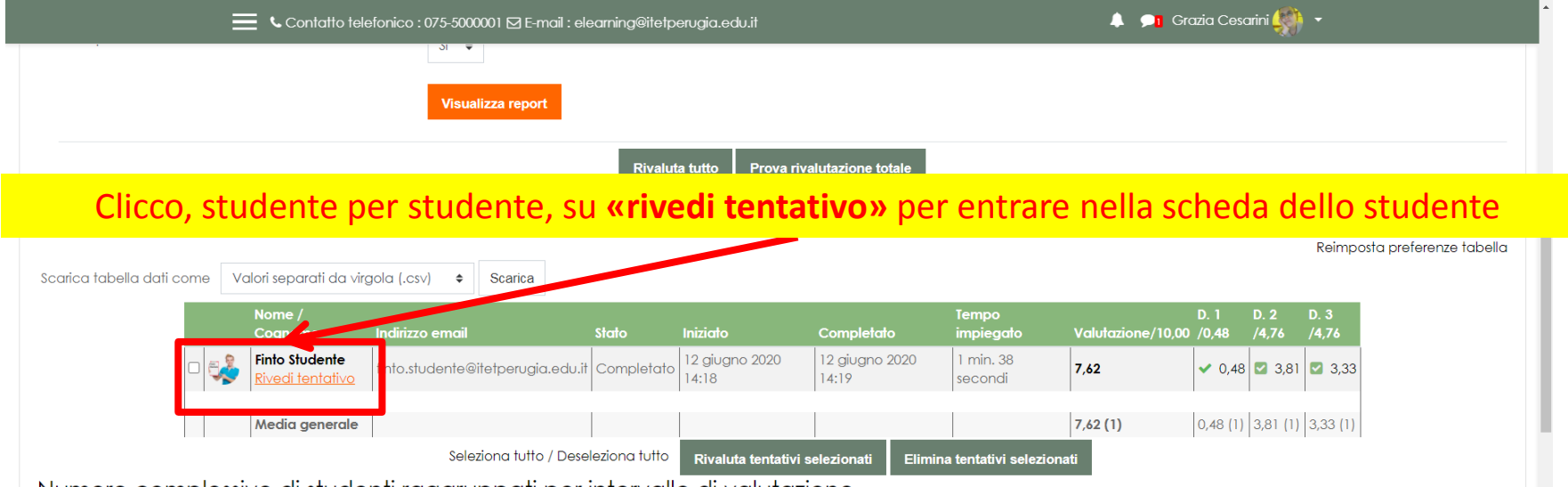

Numero complessivo di studenti raggruppati per intervallo di valutazione

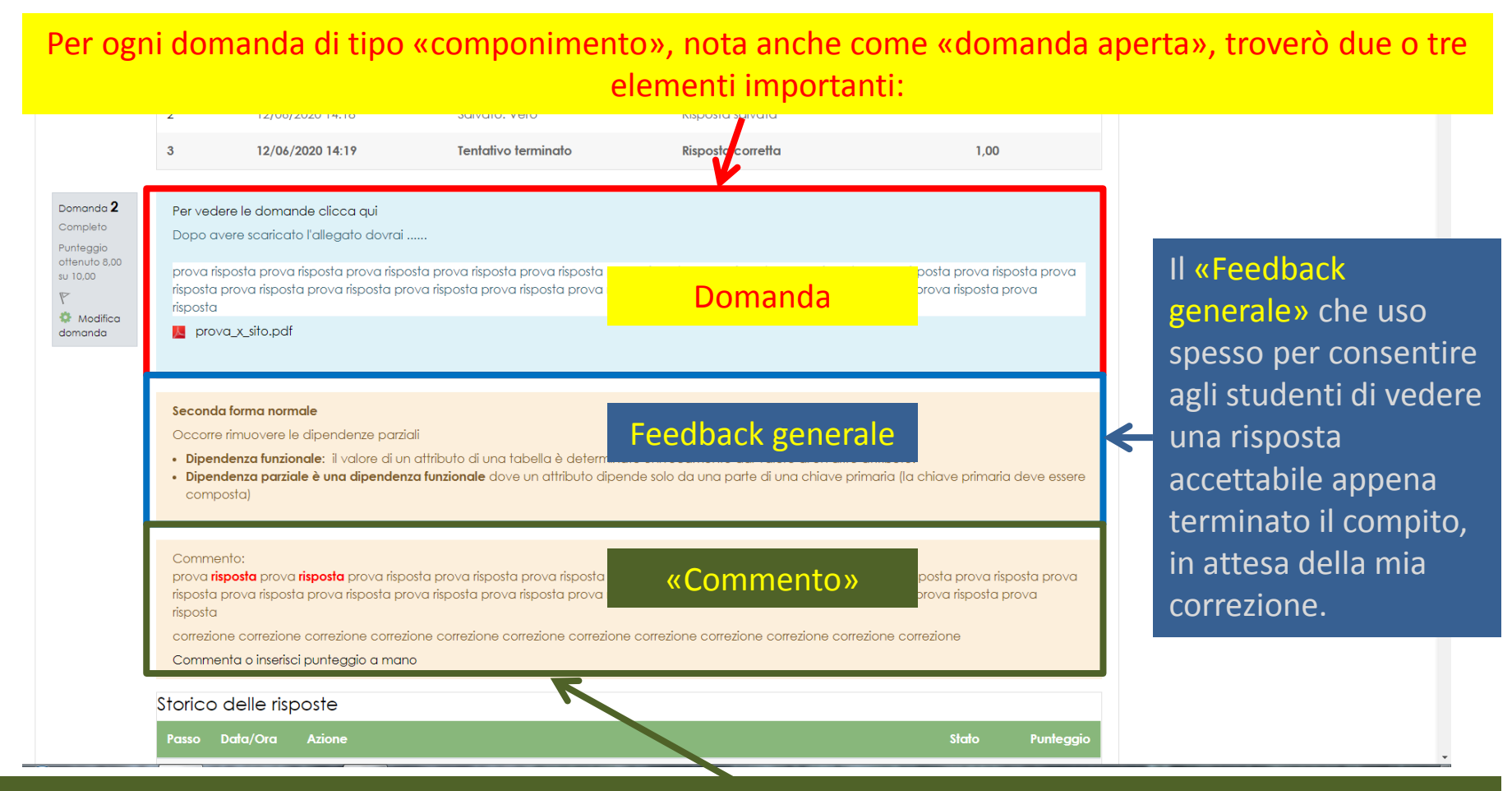

Il «Commento» che metto quando correggo le singole risposte, studente per studente.

A questo punto devo **salvare**, in formato **PDF**,una scheda per ogni studente. In ogni scheda avrò tutti i dati che servono: **dati dello studente**, **valutazione**, **domande**, **risposte** date dallo studente, **feedback** generale (se presente) ed il **commento** inserito dal docente in fase di correzione

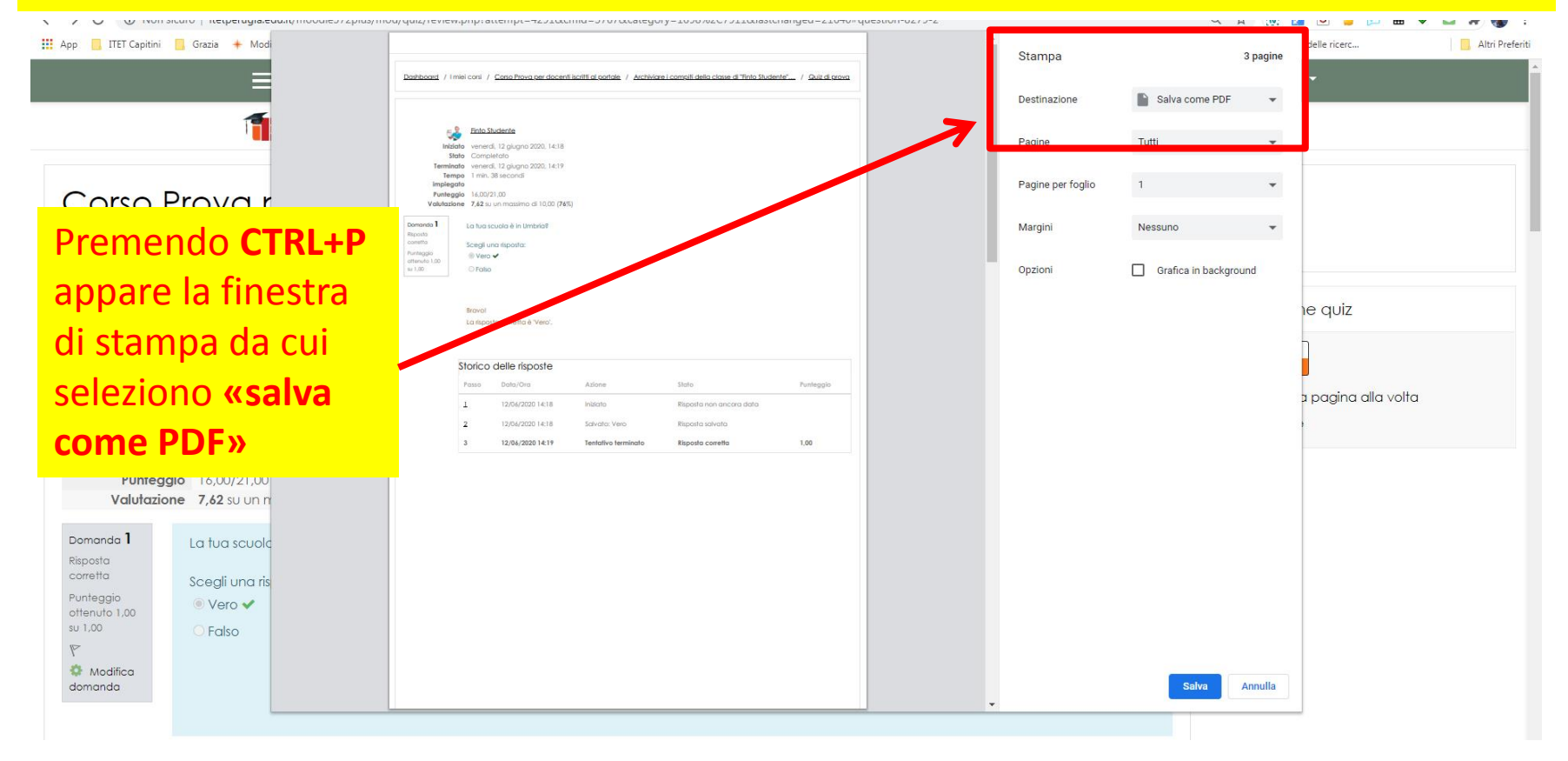

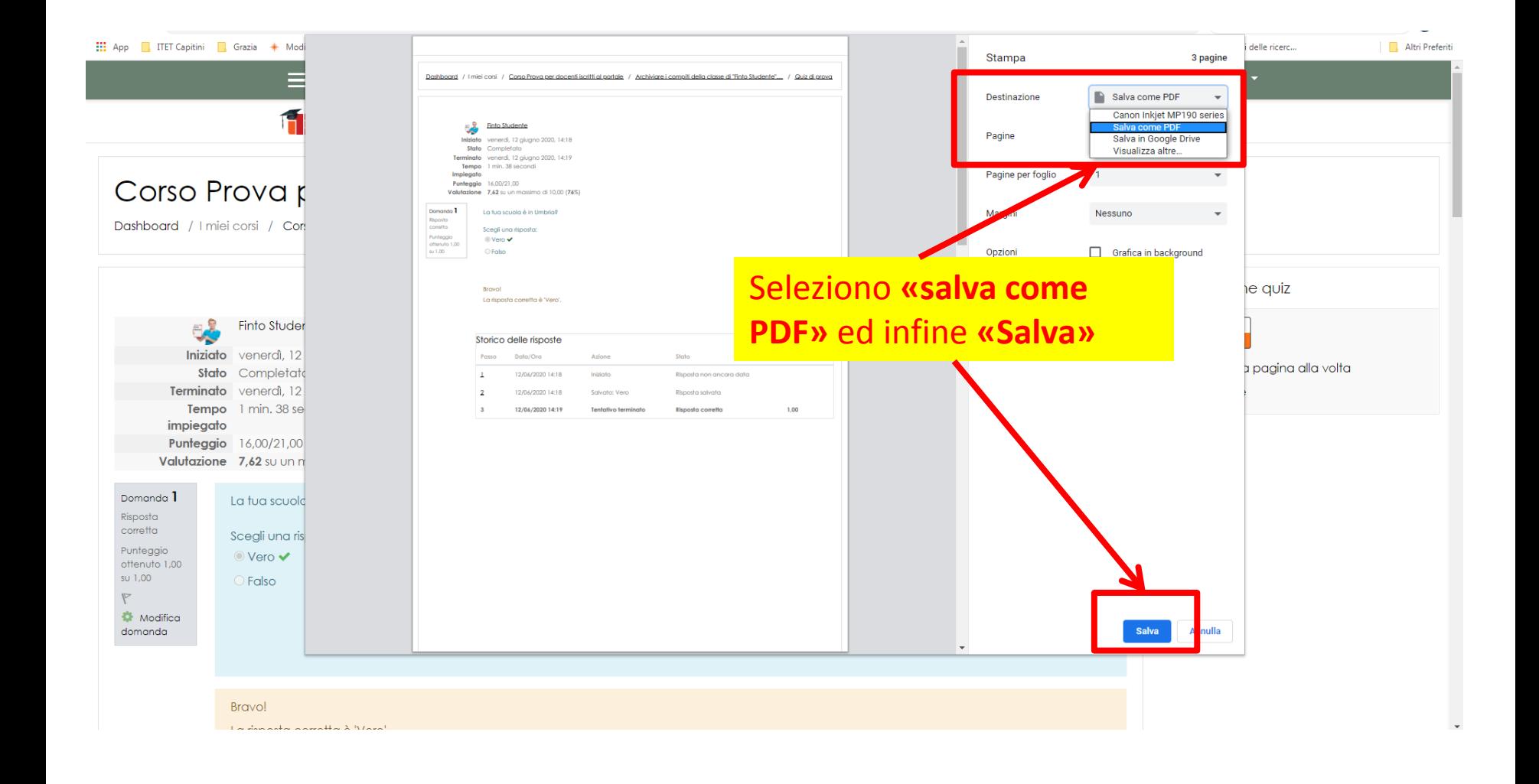

#### Sto salvando la **scheda completa dello studente**  «STUDENTE».

#### Nella scheda ho:

- dati dello studente
- valutazione
- domande
- risposte date dallo studente
- feedback generale (se presente)
- commento che ha inserito il docente in fase di correzione

La scheda viene salvata in formato PDF, io la rinomino con il cognome, volendo anche con cognome e nome, dello studente e la salvo nella cartella precedentemente preparata. Faccio sempre attenzione a mantenere inalterata l'estensione «PDF» …

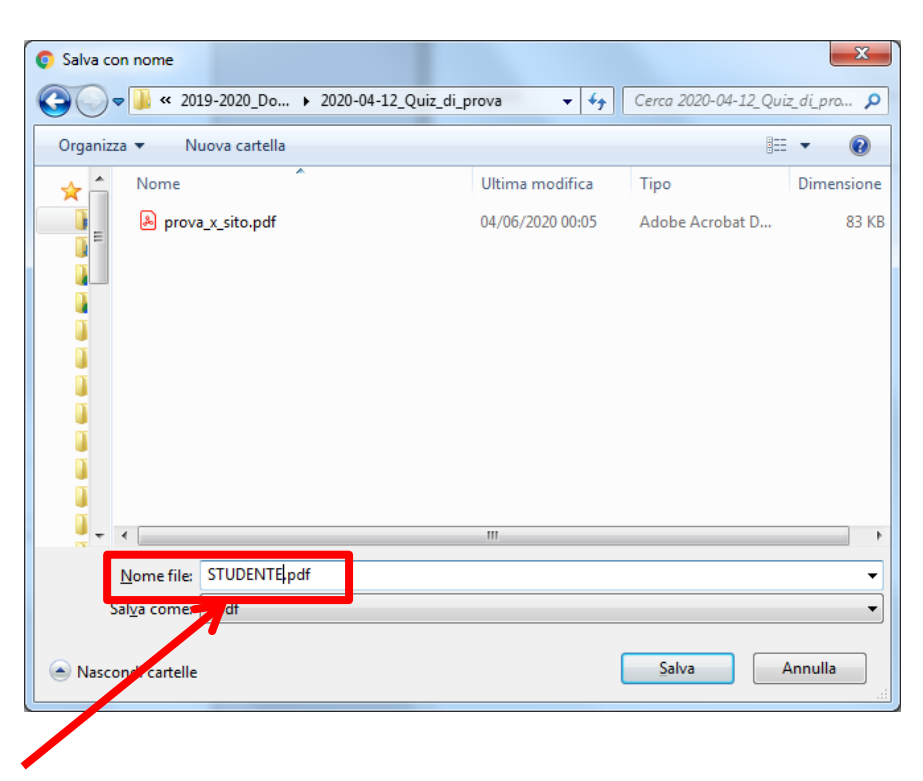

Ripeto, per ogni studente, gli stessi passaggi ed al termine la mia cartella conterrà tutti i file «PDF» salvati.

Salvo anche gli allegati (uno nel mio caso).

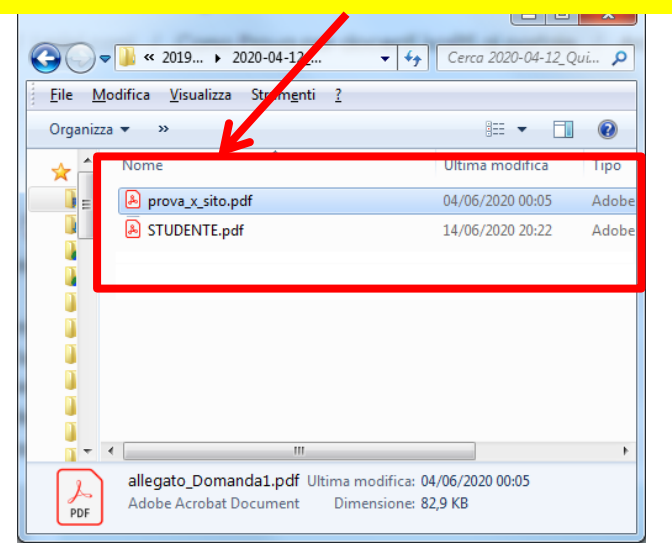

# Quiz

Nella cartella sono ora presenti:

- **a) Domande** del quiz **complete di allegati**
- **b) Risposte** date da ogni studente
- **c) Risposte corrette** impostate dal docente
- **d) Valutazione** ricevuta da ogni studente

Se avessi anche una **scheda di valutazione esterna**  potrei salvarla sempre in questa cartella.

# Compito

# Compito

La verifica di tipo «**compito**» è, rispetto a quelle precedentemente viste, leggermente più complessa perché le variabili che entrano in gioco sono molte.

Come prima cosa metto nella mia cartella l'**intero testo del compito**:

- fornito allo studente come **allegato**
- **scritto** direttamente dal docente nella **«descrizione»** del compito

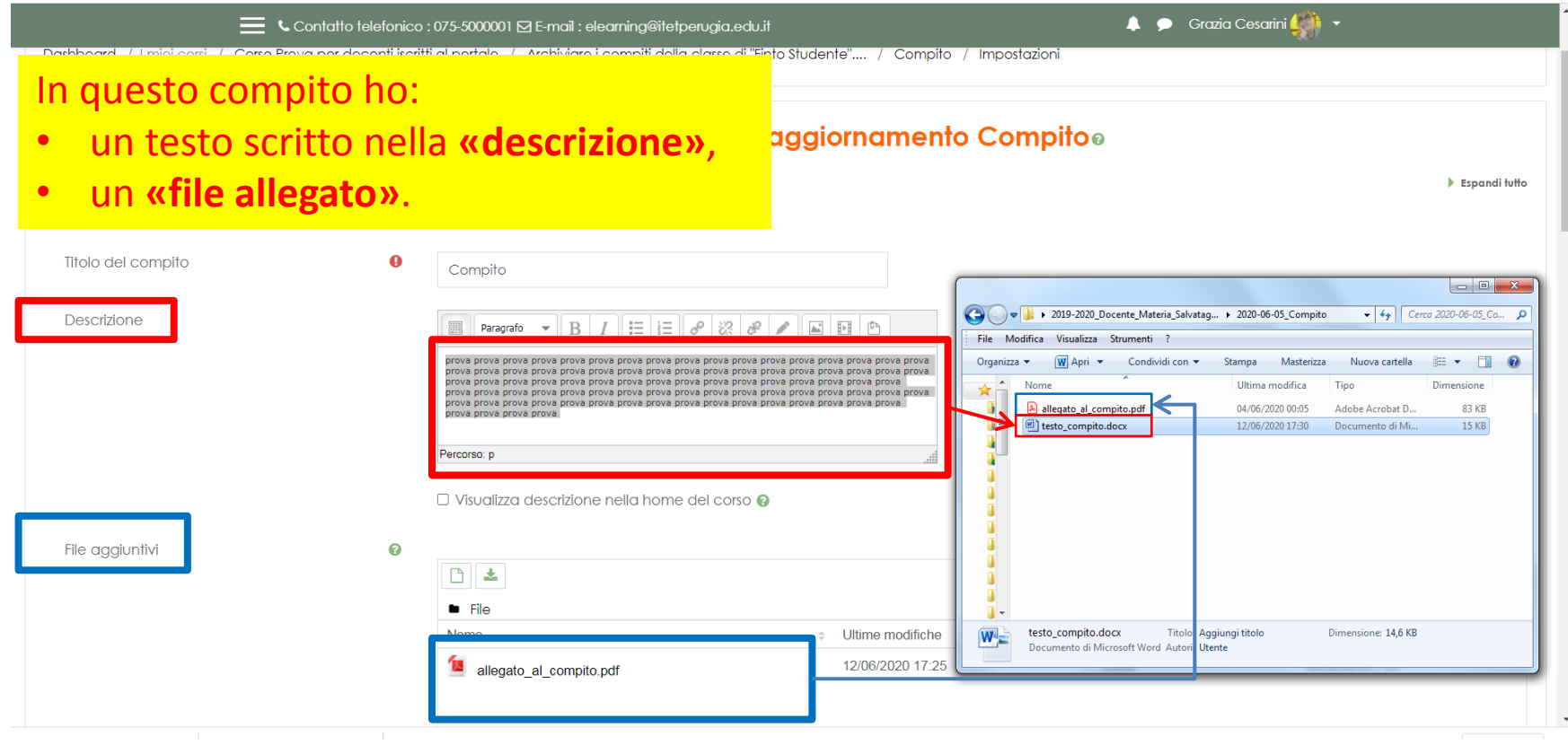

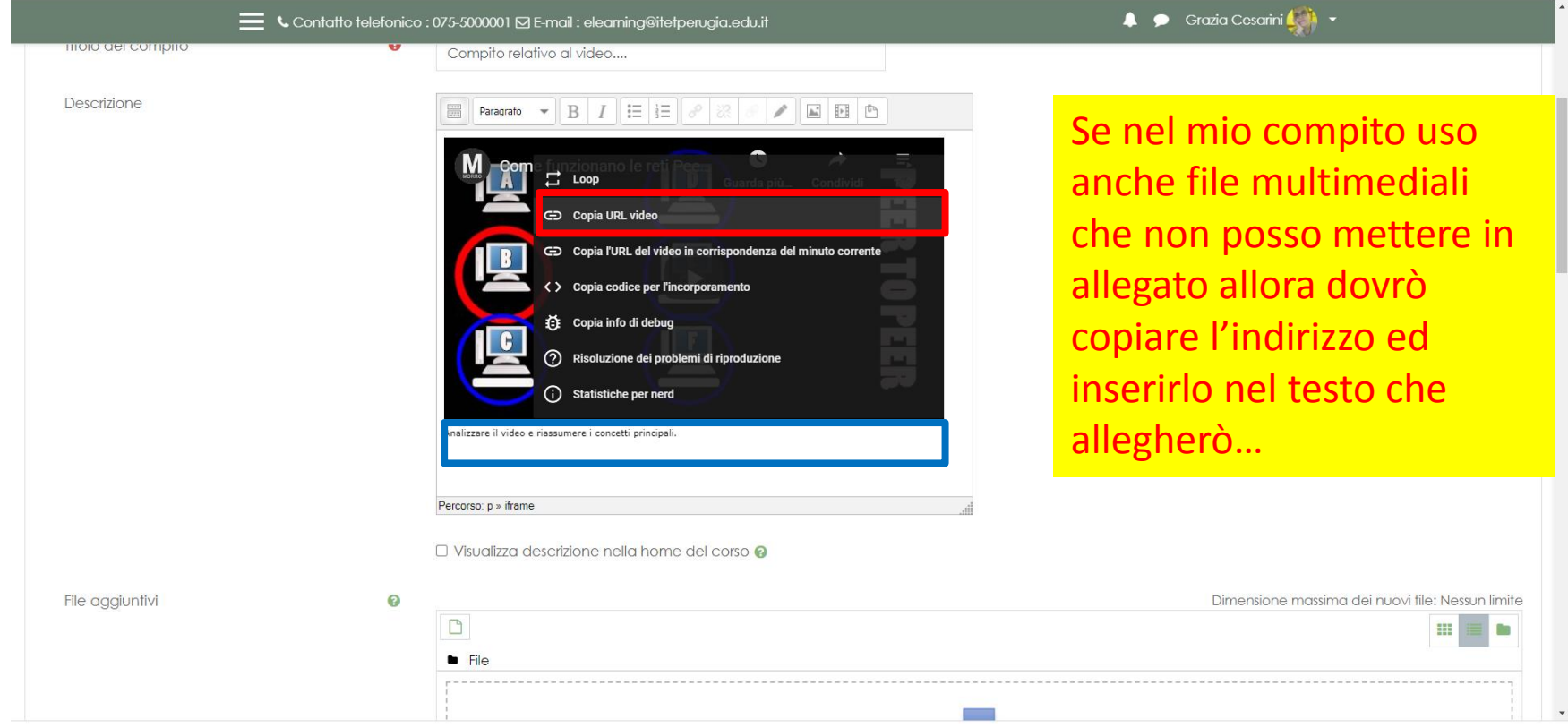

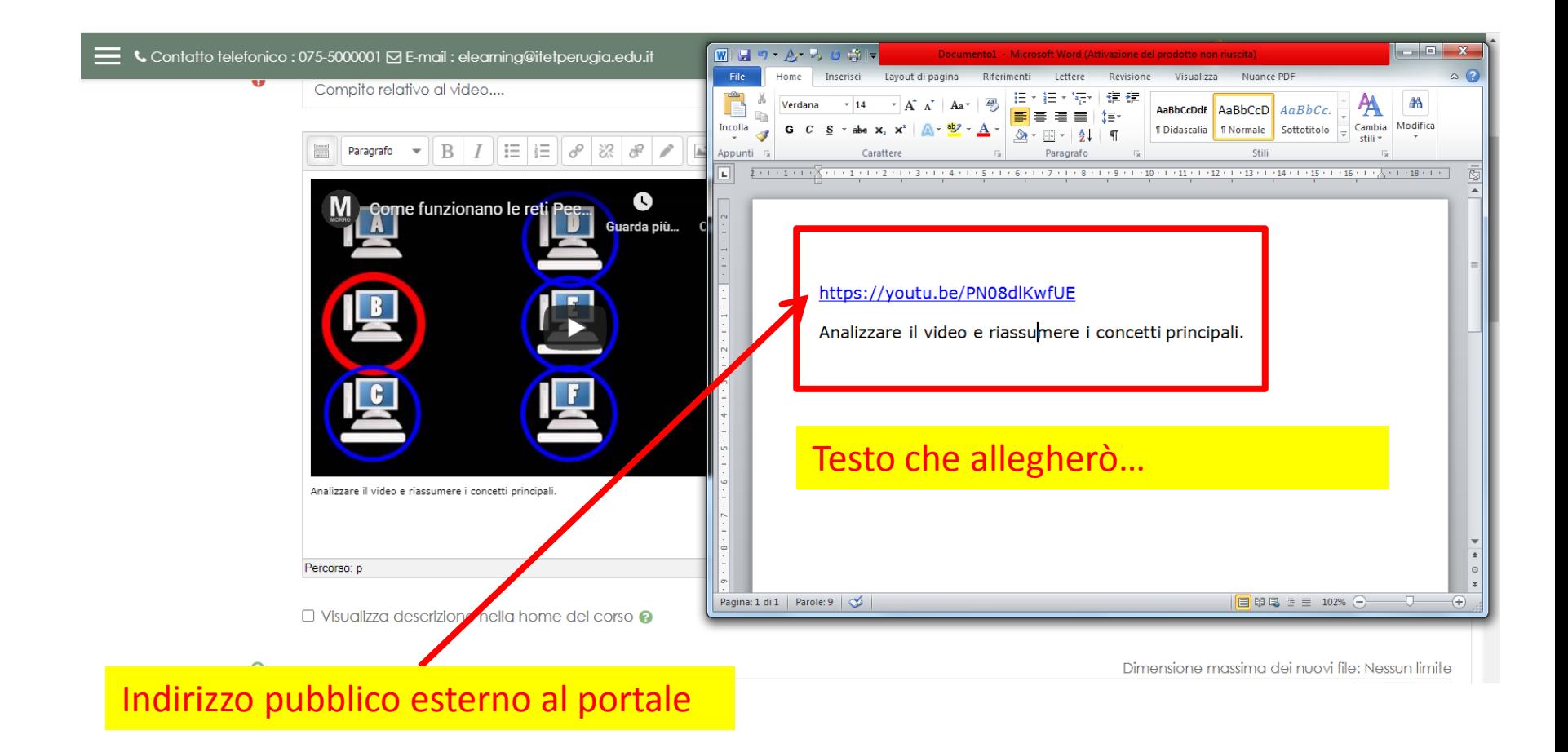

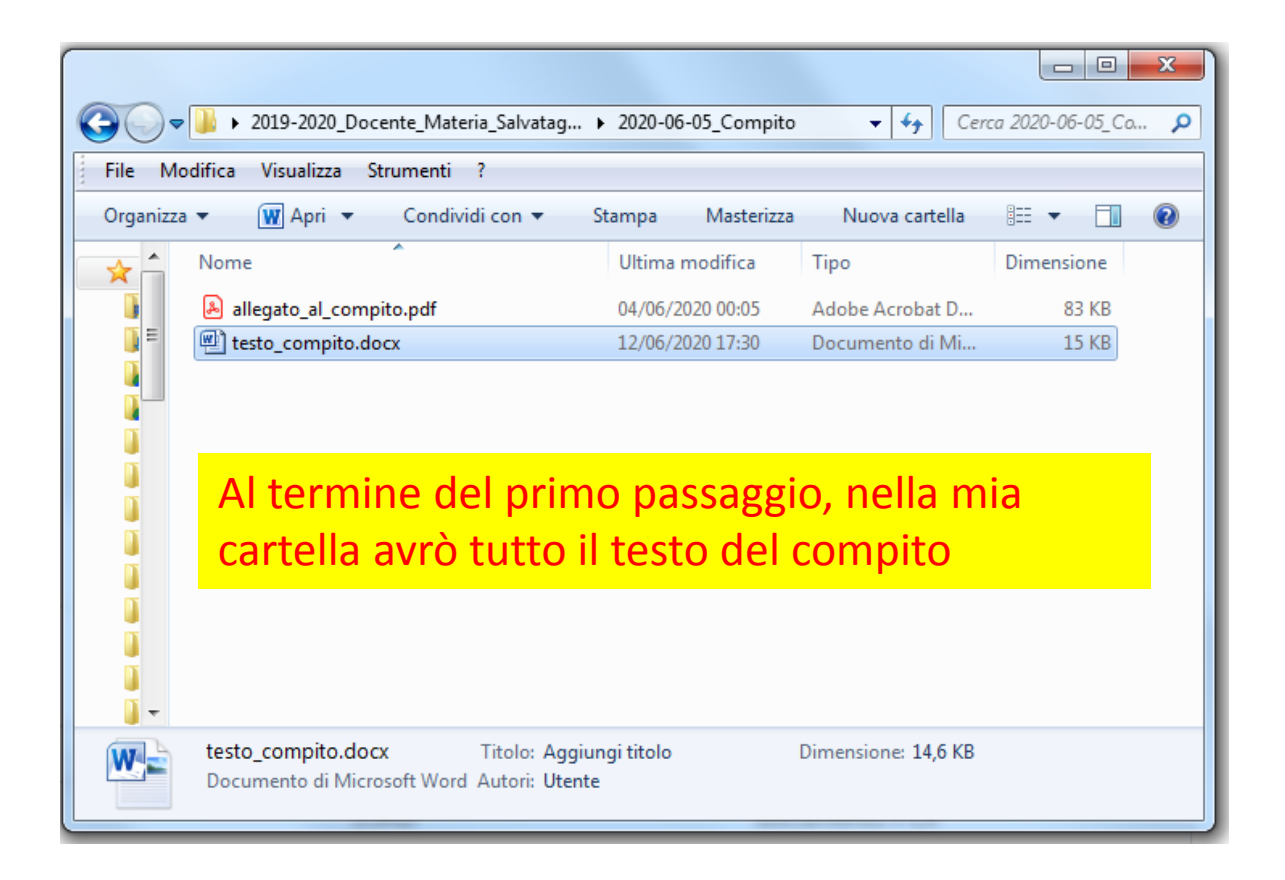

# Compito: svolgimento

Come per il caricamento del testo da parte del docente, anche per lo studente ci sono due possibili modalità di svolgimento: testo online, file allegato.

Questa modalità dipende da cosa ha deciso il docente a proposito del **«tipo di consegne»**:

 $\blacktriangleright$  Tipi di consegne

Tipi di consegne

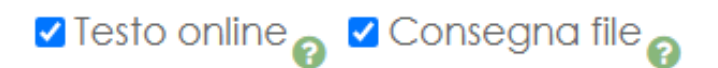

# Compito: correzione

Anche per la correzione abbiamo due possibilità:

- **correzione offline**,
- **correzione online**.

Queste scelte influenzano la quantità e la tipologia di file che dovrò scaricare per l'archiviazione.

Ora analizzo separatamente i due casi.

# Compito

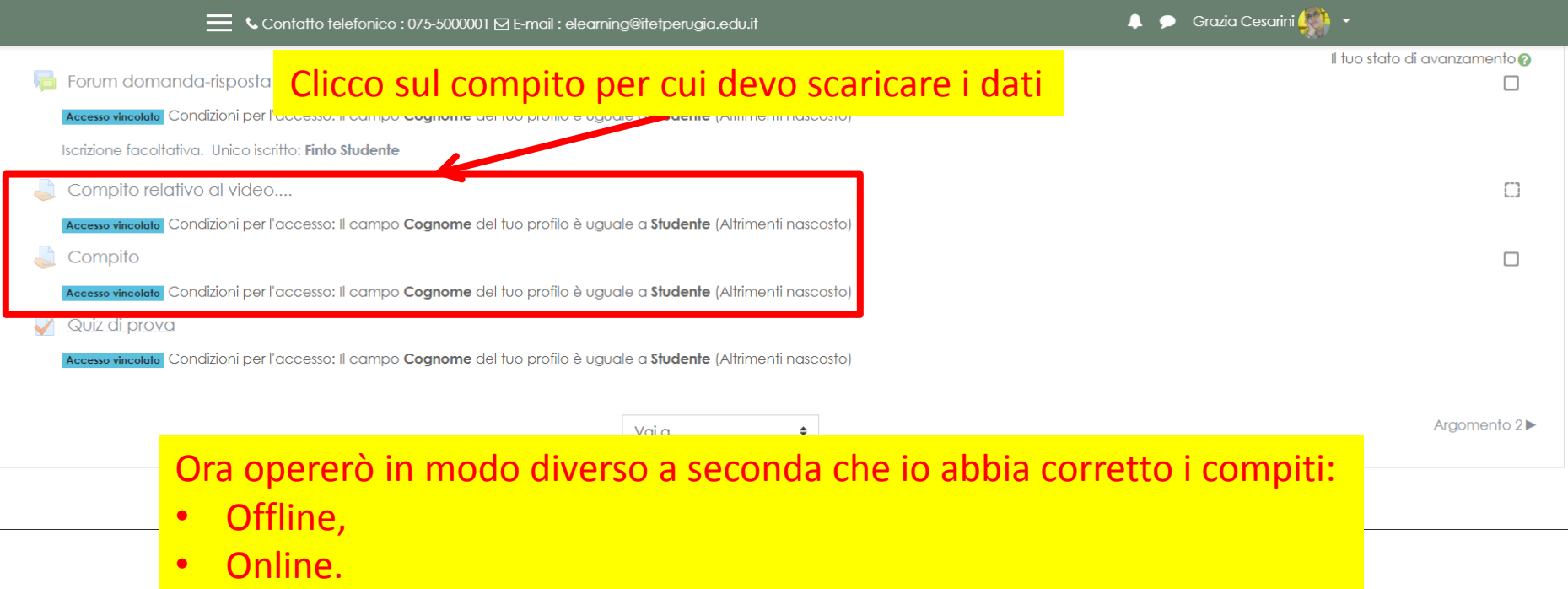

# **Compito**

#### **corretto offline**

# **Compito corretto offline**

Comunque sia stato svolto il compito si può:

- **1. Scaricare il compito**
	- **a) Correggere il compito esternamente al portale**
	- **b) Ricaricare il compito corretto**
	- c) Inserire la **valutazione** del compito
- **2. Scaricare la scheda di valutazione**

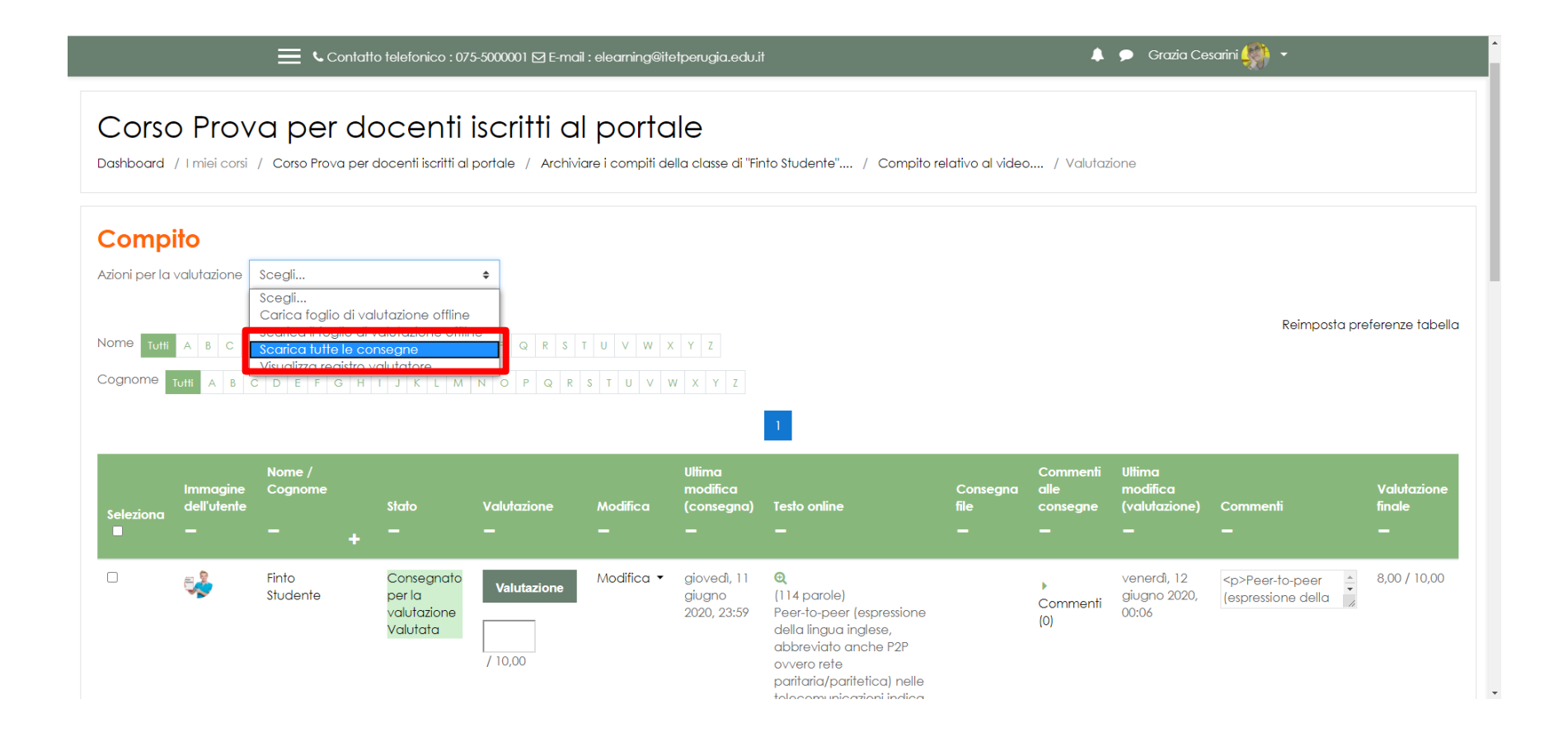

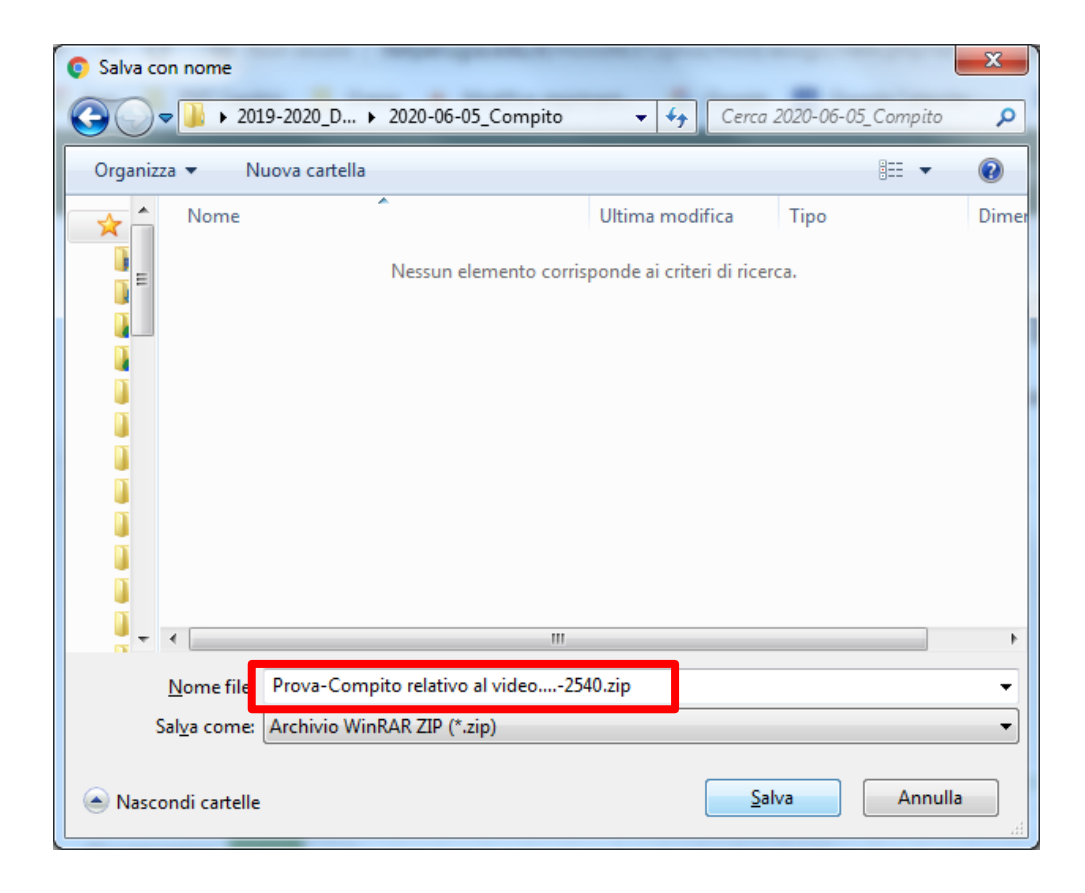

Tutti i documenti creati da tutti gli studenti sono stati scaricati correttamente in formato compresso «ZIP».

Volendo possiamo de-comprimere il file «ZIP» per controllare. Nella cartella troverò tutto questo materiale:

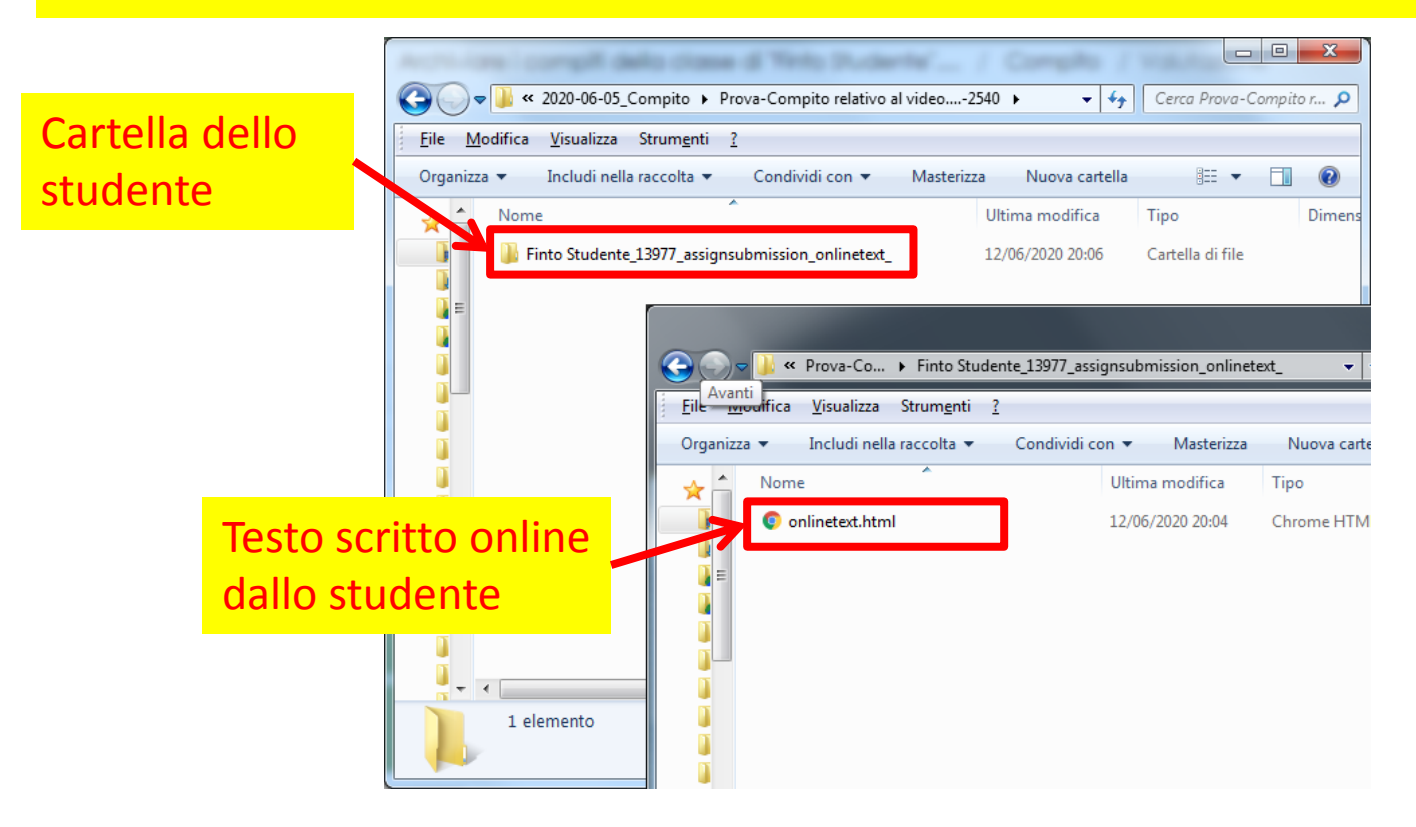

Tutti i documenti creati da tutti gli studenti sono stati scaricati correttamente in formato compresso «ZIP».

Volendo possiamo de-comprimere il file «ZIP» per controllare. Nella cartella troverò tutto questo materiale:

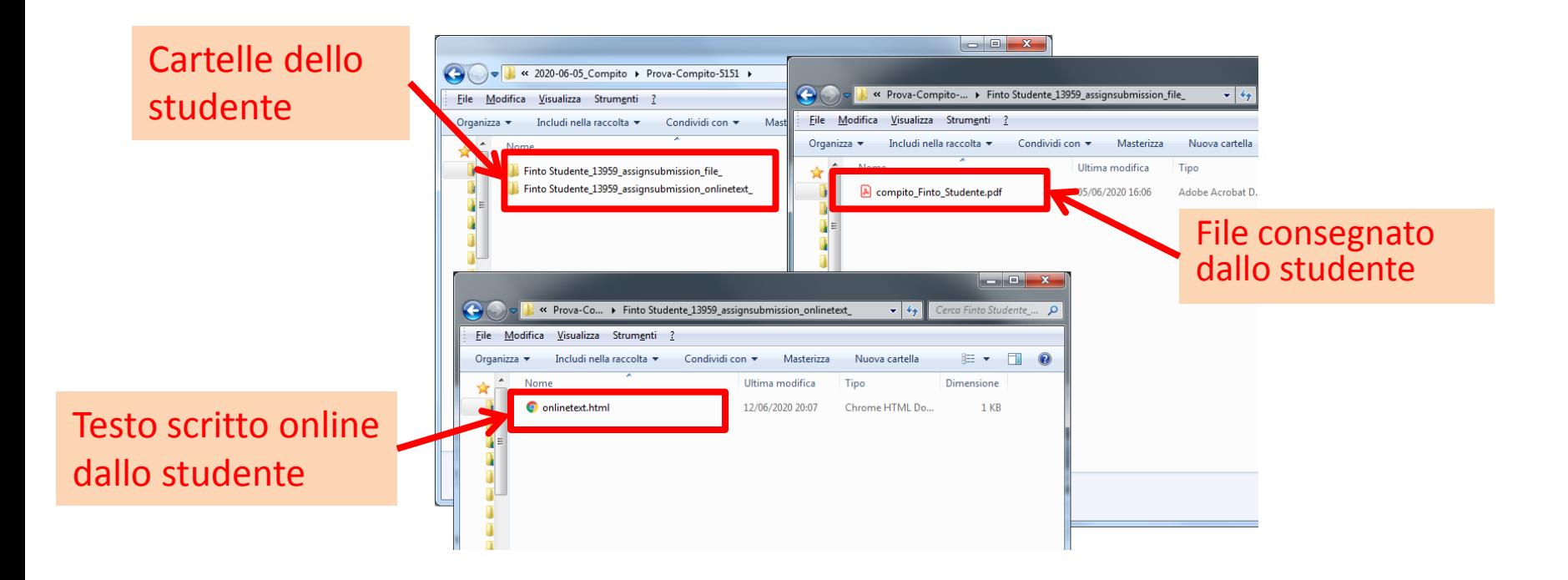

# **2. Compito: schede di valutazione**

- Comunque siano andate le cose, se ho **corretto il compito esternamente** al portale mi basterà inserire, nella cartella del compito, tutti i documenti che ho generato durante la correzione.
- Ora dovrò solo aggiungere al tutto la **scheda di valutazione**.

# **2. Compito: schede di valutazione**

Sempre da **«azioni per la valutazione»** scelgo **«scarica il foglio di valutazione offline».**

Automaticamente si apre la finestra per il **«download»**, mi accerto che la cartella dove sto per salvare sia quella giusta e clicco **«salva».** 

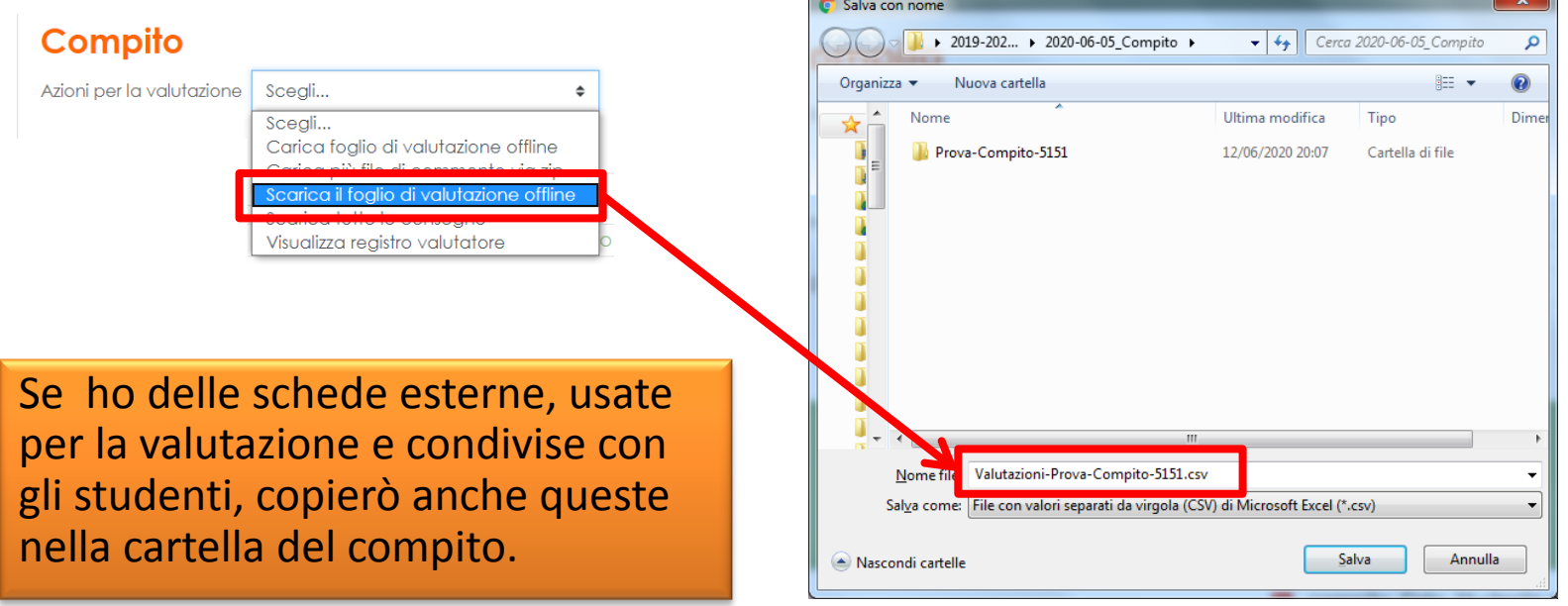

# **Compito corretto offline**

Per questo **compito corretto esternamente** al portale ho archiviato:

- **a) Testo** del compito
- **b) Compito svolto** da parte di ogni studente
- **c) Compito corretto** da parte del docente
- **d) Valutazione**

Se avessi anche una **scheda di valutazione esterna**  potrei salvarla sempre in questa cartella.

# **Compito**

#### **corretto online**

# **Compito corretto online**

Comunque sia stato svolto il compito si può:

- **1. Scaricare il compito**
	- **a) Correggere il compito online**
	- b) Inserire la **valutazione** del compito
- **2. Scaricare la correzione**
- **3. Scaricare le schede di valutazione**

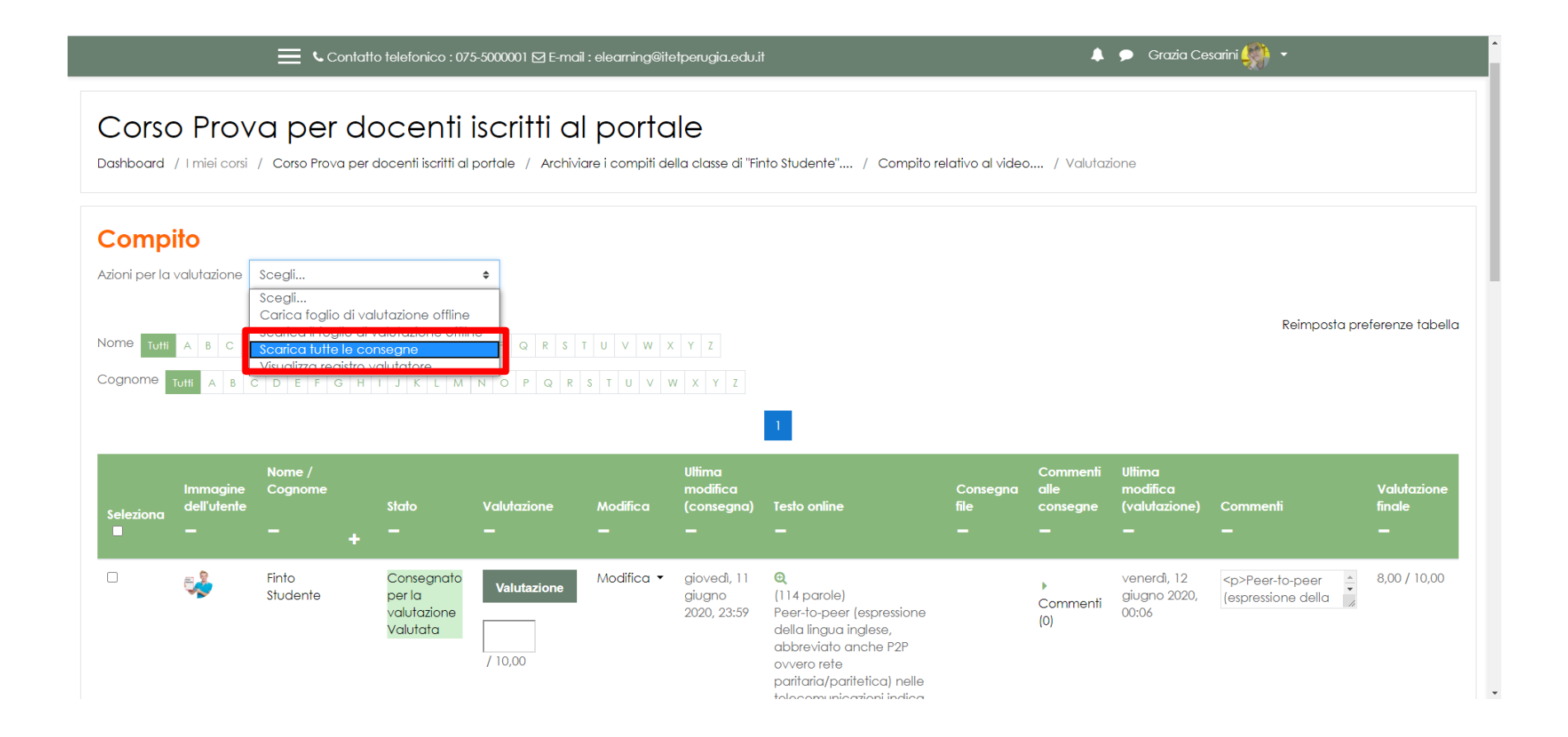

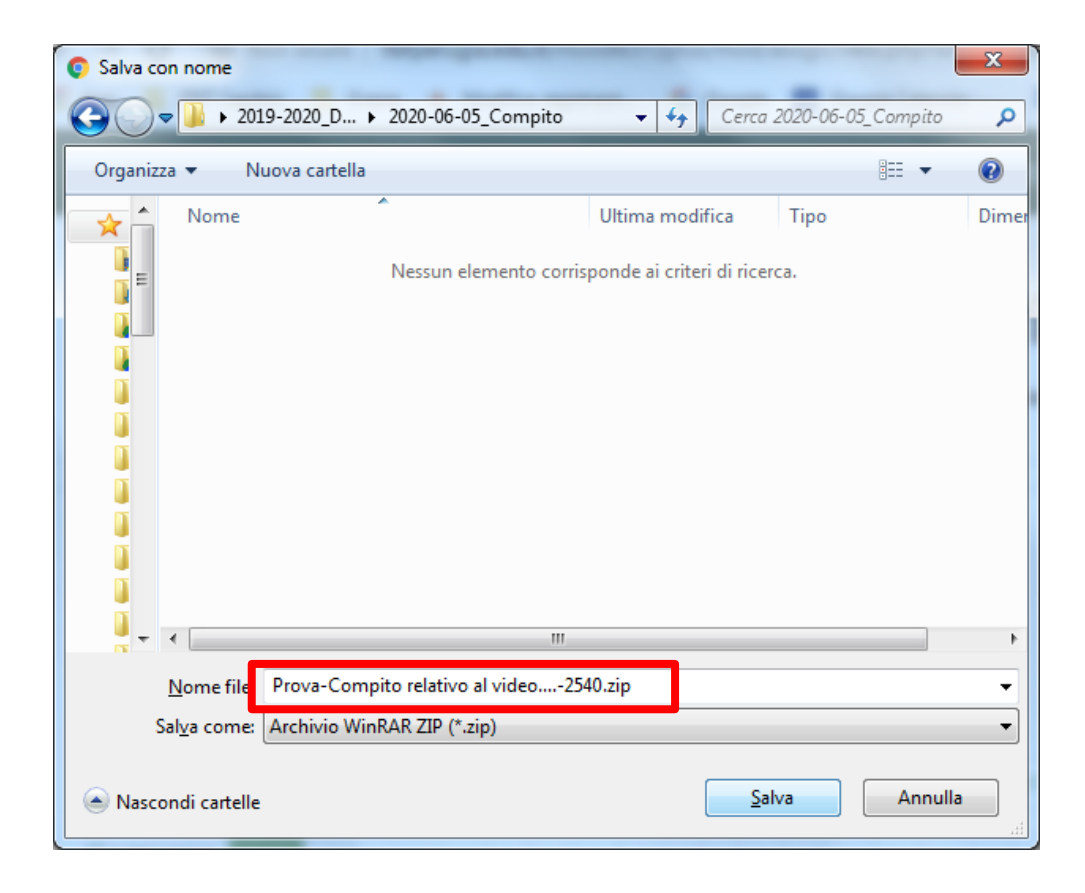

Tutti i documenti creati da tutti gli studenti sono stati scaricati correttamente in formato compresso «ZIP».

Volendo possiamo de-comprimere il file «ZIP» per controllare. Nella cartella troverò tutto questo materiale:

![](_page_69_Picture_3.jpeg)

Tutti i documenti creati da tutti gli studenti sono stati scaricati correttamente in formato compresso «ZIP».

Volendo possiamo de-comprimere il file «ZIP» per controllare. Nella cartella troverò tutto questo materiale:

![](_page_70_Figure_3.jpeg)

# 2. Compito: **scaricare la correzione**

Se il compito è stato corretto online dovrò scaricare la correzione.

![](_page_71_Figure_2.jpeg)
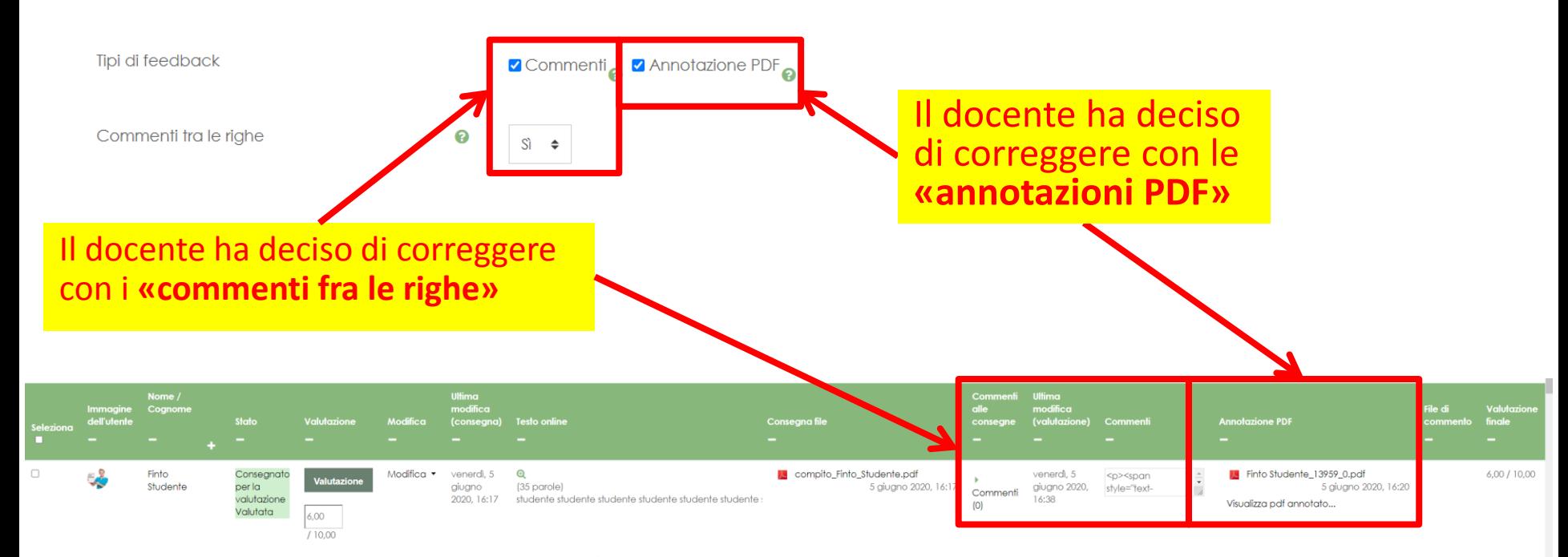

#### Entrambi i **«feedback»** vanno ora scaricati

Da **«azioni per la valutazione»** scelgo **«Visualizza registro del valutatore»**

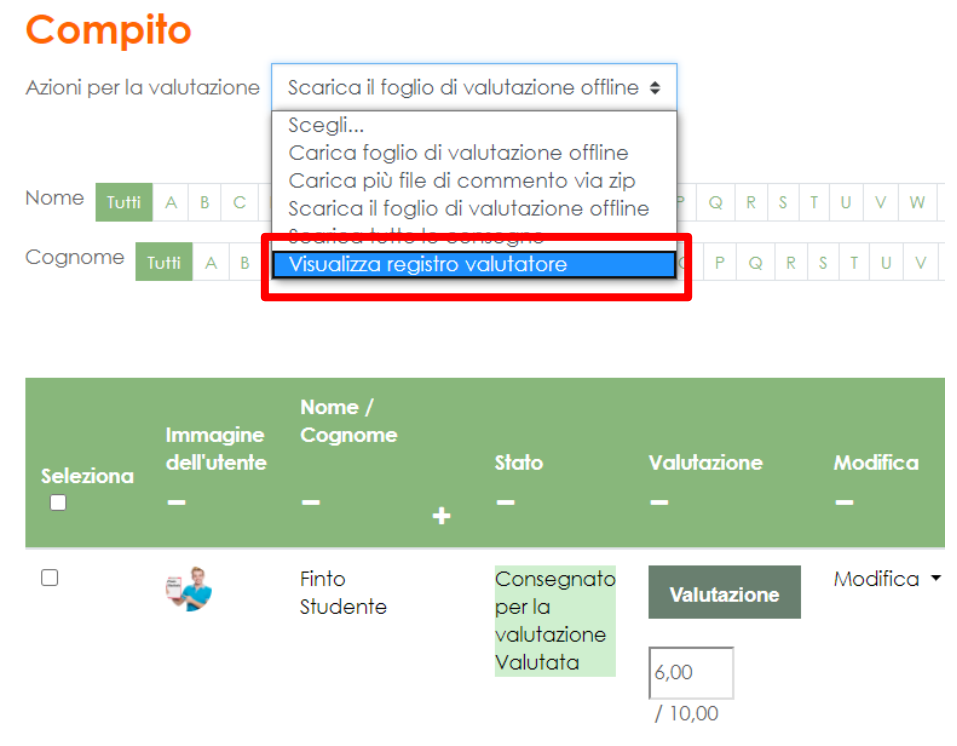

Da **«Visualizza registro del valutatore»** visualizzo il **«registro del valutatore»** dove scelgo la scheda **«storico della valutazioni»** 

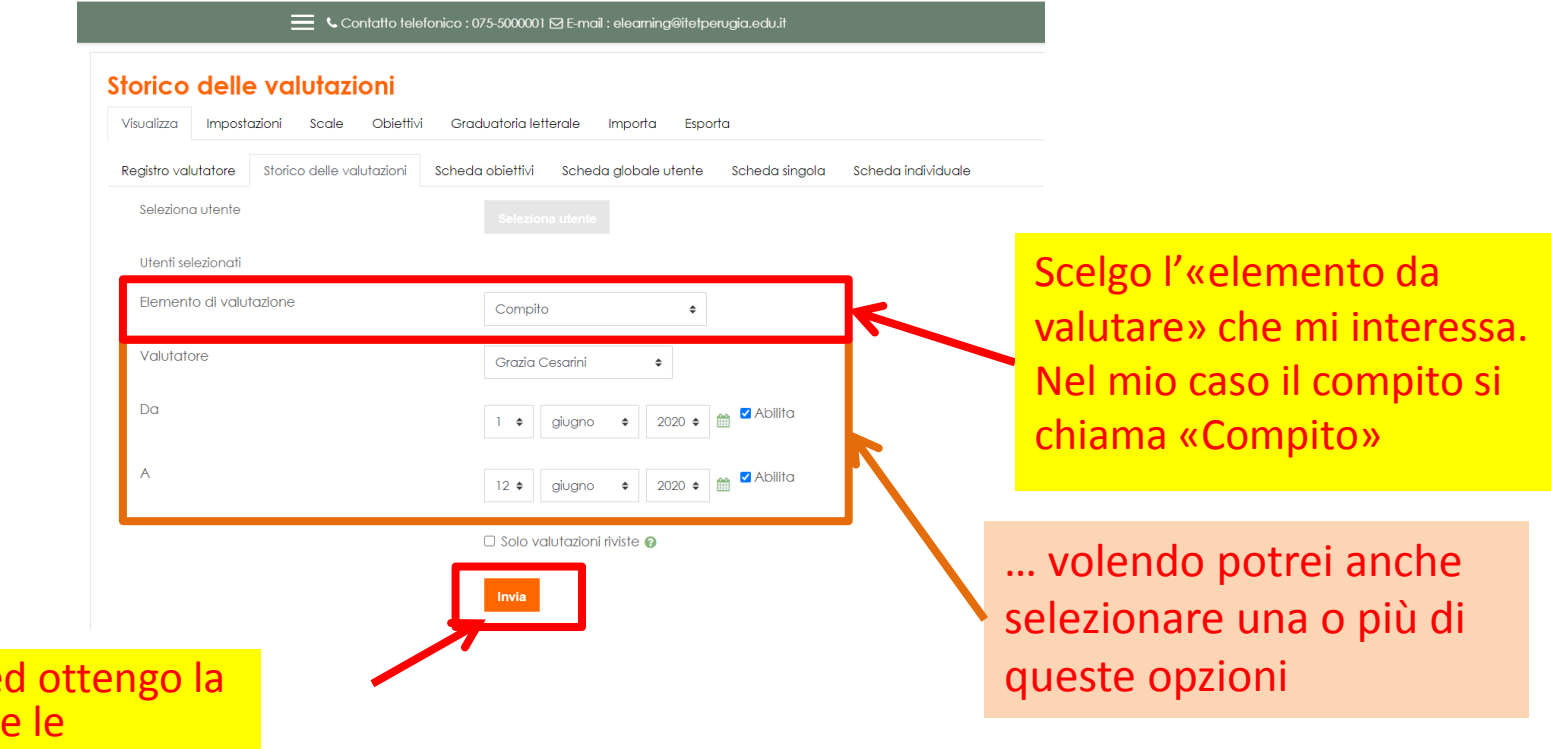

Clicco «invio» e tabella con tutt correzioni di tipo «commenti fra le righe»

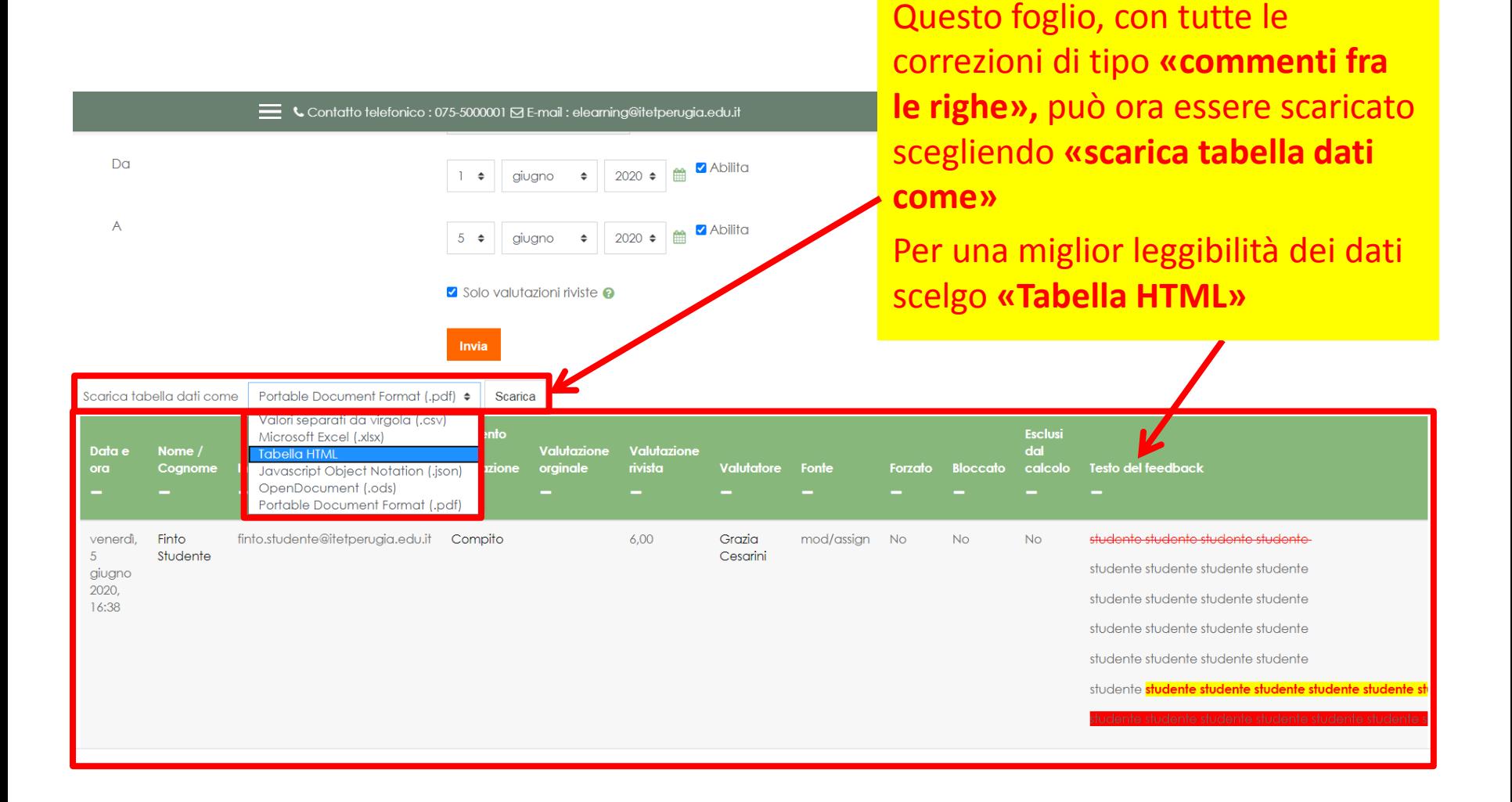

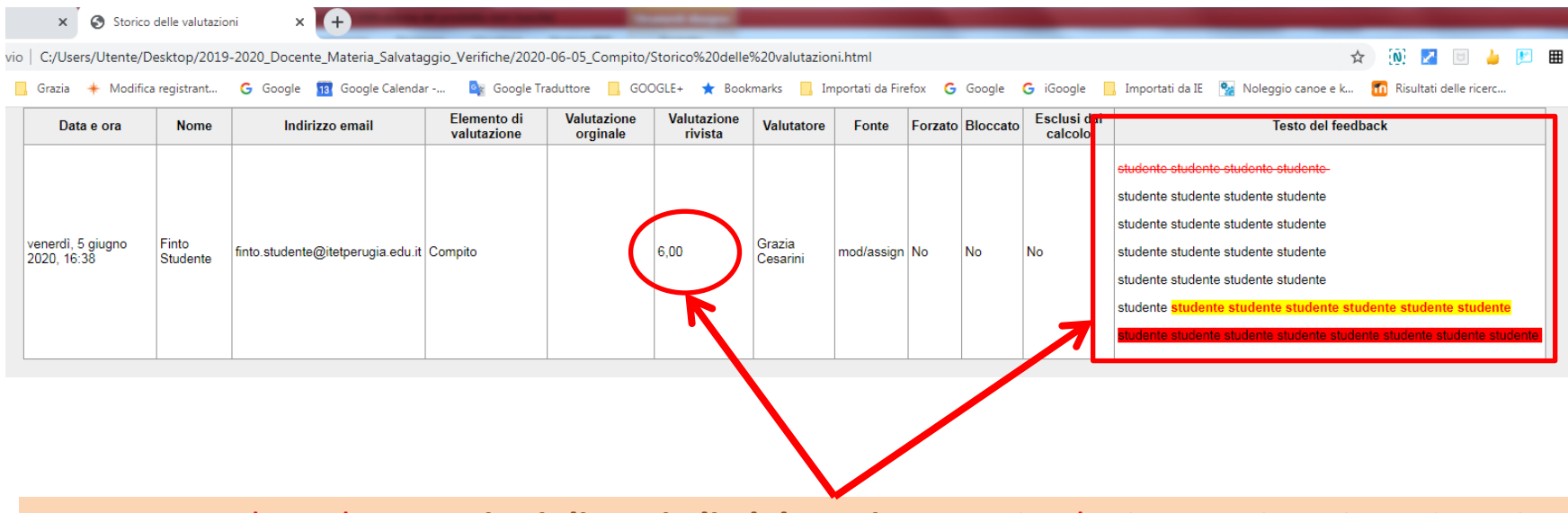

Dopo aver salvato le **correzioni di tutti gli elaborati** presenti nel mio compito «Compito», in formato «Tabella HTML», posso aprire il file e vedrò esattamente le correzioni, così come sono state inserite, oltre ai dati principali del compito **compresa la valutazione** e di ciascuno studente.

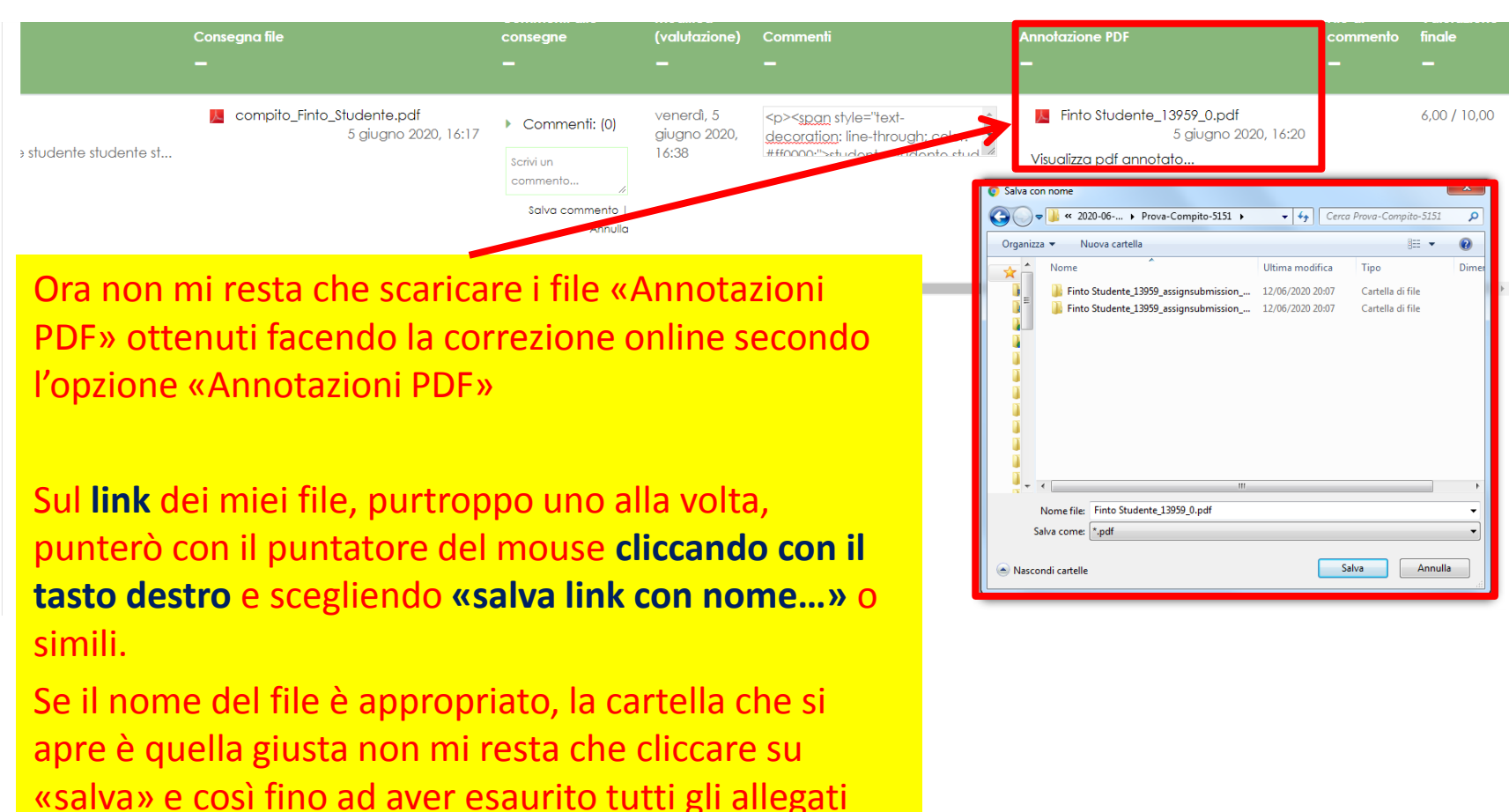

presenti nella colonna «Annotazioni PDF»…

## **3. Compito: schede di valutazione**

- Comunque siano andate le cose, se ho **corretto il compito online** ed ho scaricato tutti i documenti che ho generato durante la correzione:
	- Commenti e valutazioni
	- File PDF con annotazioni
- Ora potrò aggiungere al tutto la **scheda di valutazione**.

Questa ultima operazione potrebbe non essere indispensabile se ho già scaricato **«commenti e valutazioni»**.

# **3. Compito: schede di valutazione**

Sempre da **«azioni per la valutazione»** scelgo **«scarica il foglio di valutazione offline».**

Automaticamente si apre la finestra per il **«download»**, mi accerto che la cartella dove salvare sia quella giusta e clicco **«salva».** 

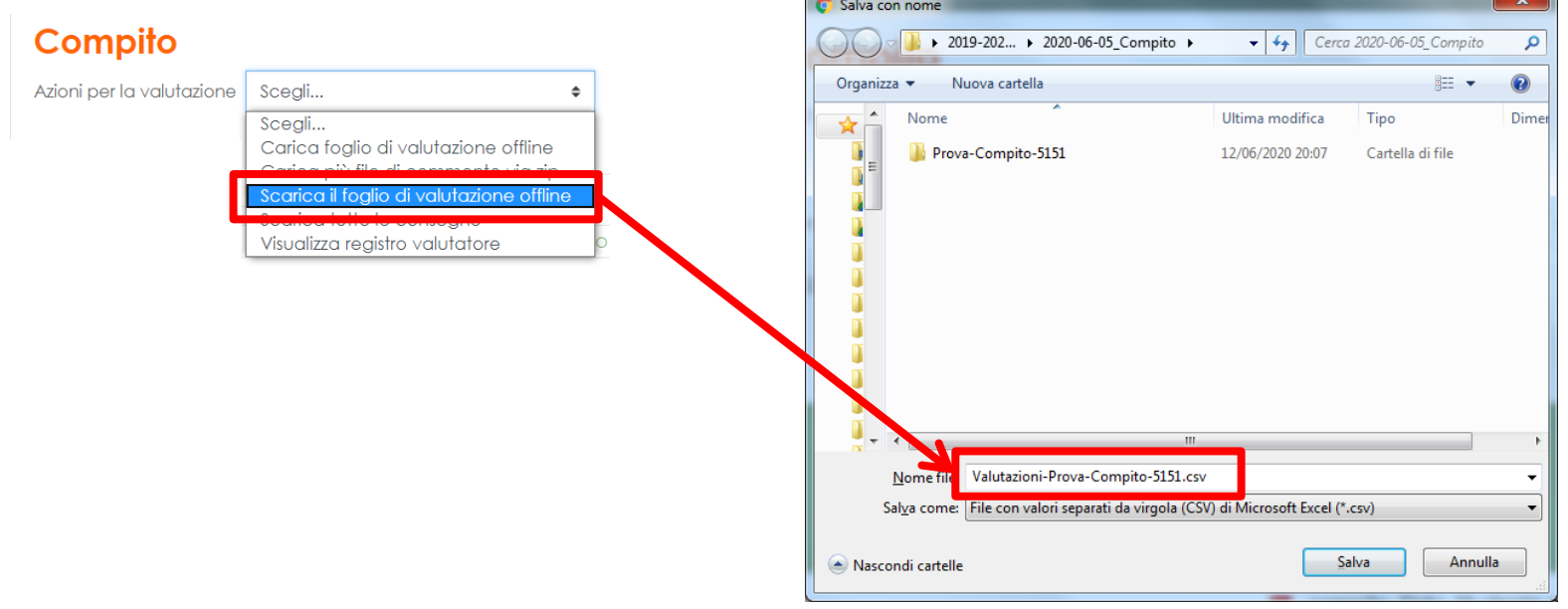

# **Compito corretto online**

Per questo **compito corretto online** ho archiviato:

- **a) Testo** del compito
- **b) Compito svolto** da parte di ogni studente
- **c) Correzioni, commenti e file PDF,** inserite dal docente
- **d) Valutazione**

Se avessi anche una **scheda di valutazione esterna**  potrei salvarla sempre in questa cartella.

#### Dove salvare…

Dopo aver ripetuto le operazioni per ciascuna delle mie classi avrò «n» cartelle (se «n» è il numero delle mie classi).

- 1. Ora non mi resta che **copiare** (o meglio masterizzare) tutte le «n» **cartelle**, ciascuna contenente tutti i compiti di ognuna delle mie classi, in un CD o DVD. In generale dovrebbe essere sufficiente un **CD**.
- 2. Sulla **parte «etichetta» del CD,** usando un apposito **pennarello indelebile per CD «S»,**  indico tutti i dati necessari:
	- **1. Anno scolastico,**
	- **2. Docente**
	- **3. Materia/e**
	- **4. Classi**